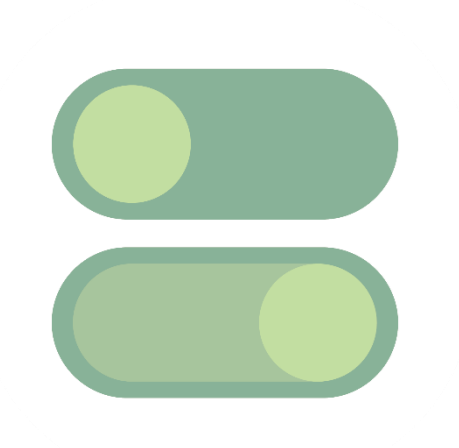

# **Assistant Numérique de Contrôle**

**Manuel utilisateur**

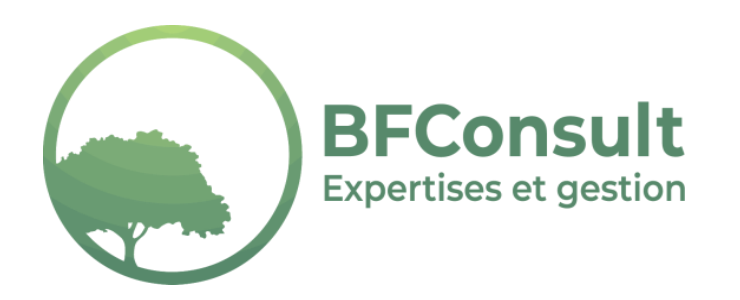

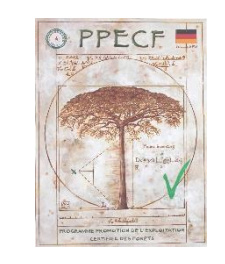

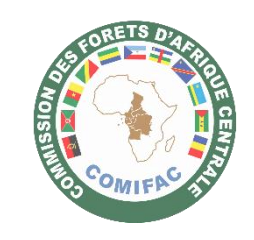

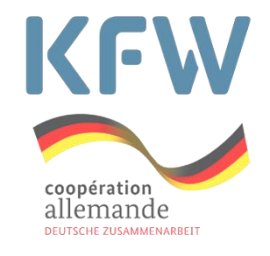

**Mise à jour manuel : Février 2023 – Mise à jour application : Janvier 2023**

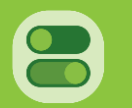

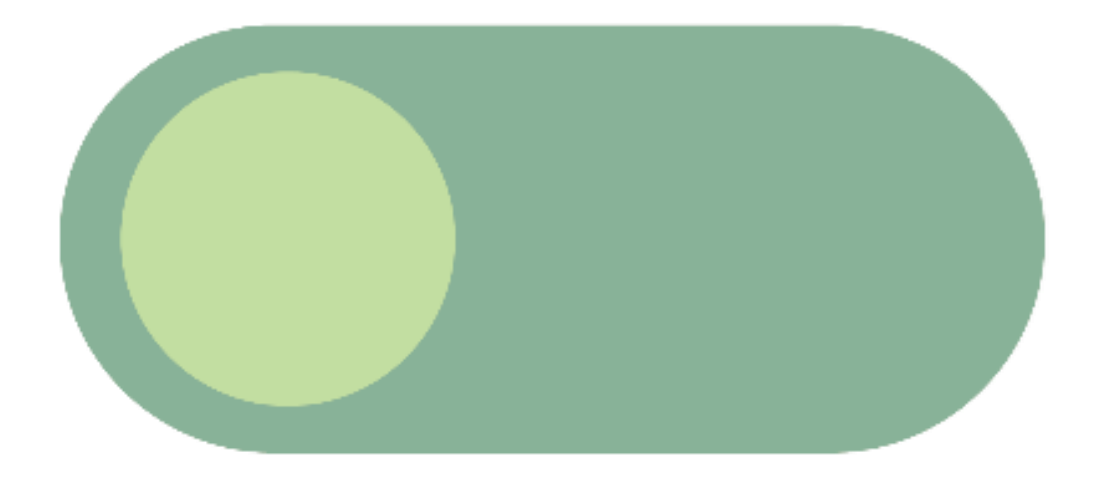

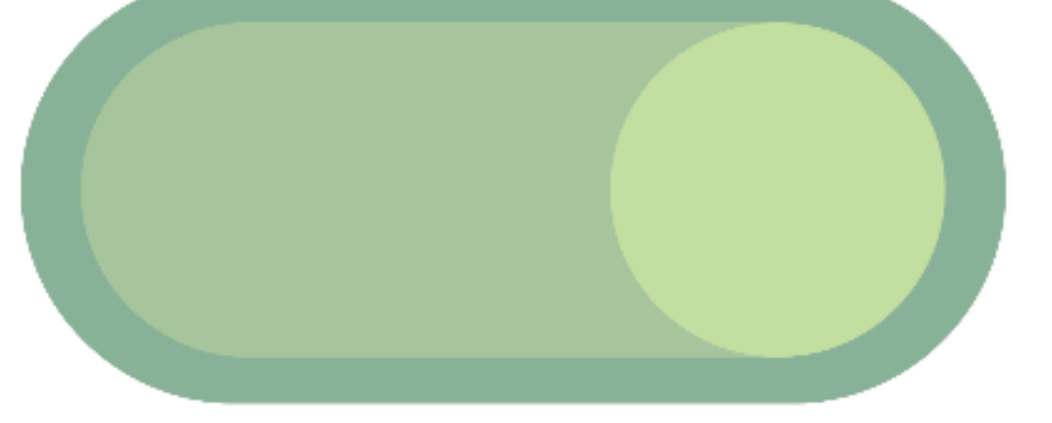

**BFConsult SRL** Place des Nations Unies, 12 4020 Liège Belgique +32/4.227.27.18 **[info@bfconsult.be](mailto:info@bfconsult.be)**

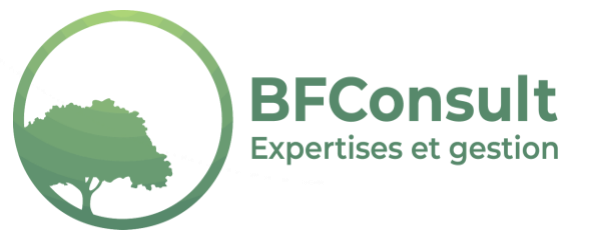

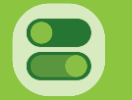

## CONTENU

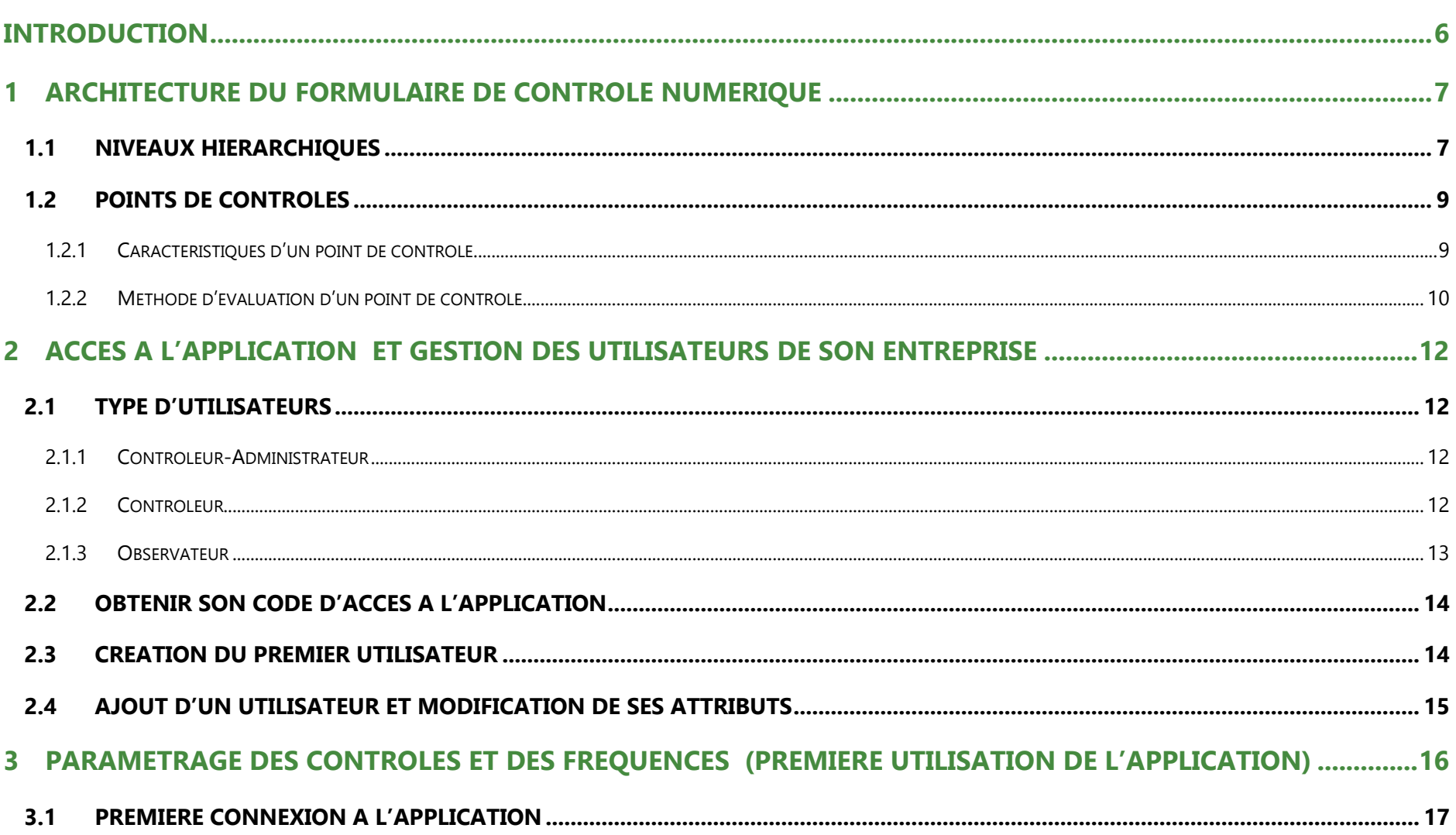

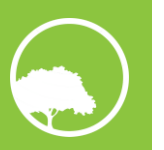

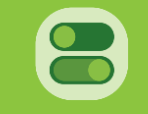

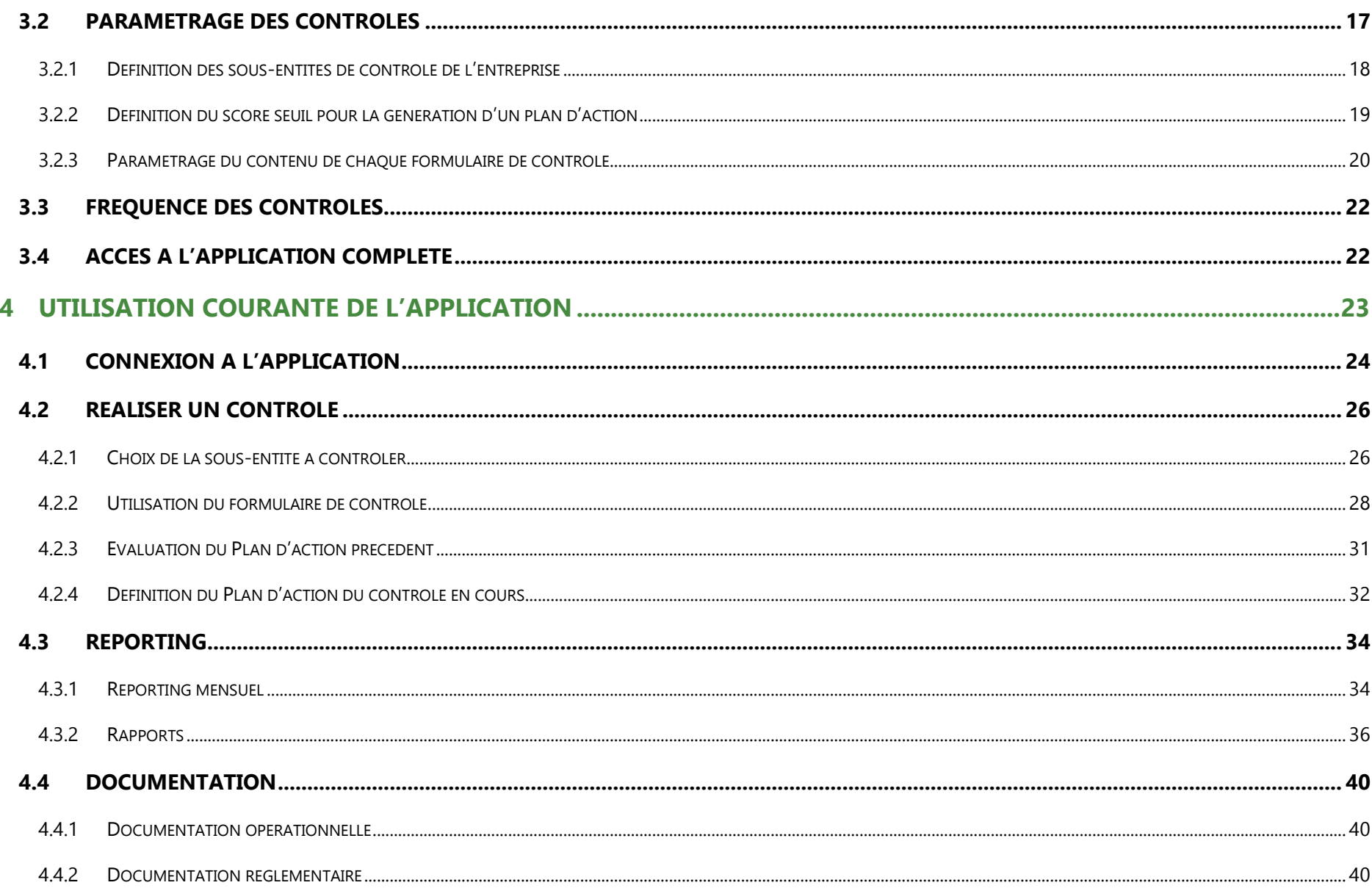

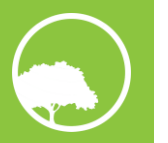

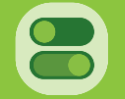

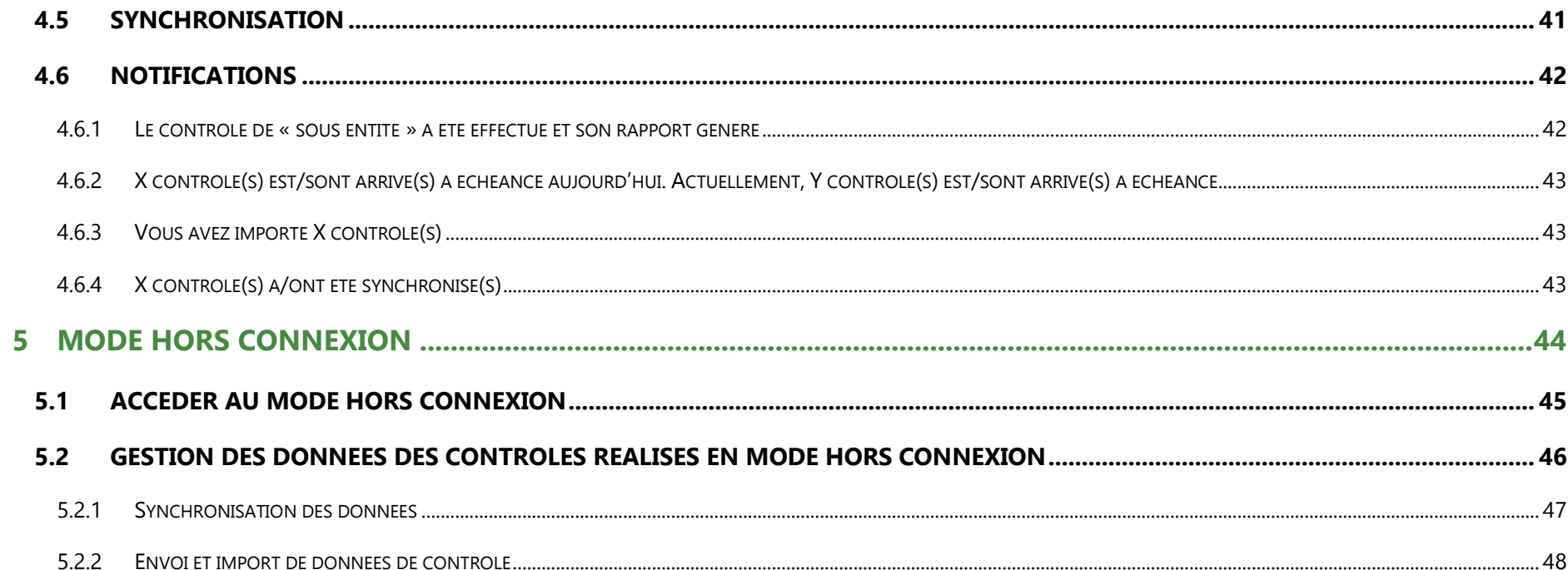

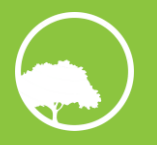

## <span id="page-5-0"></span>INTRODUCTION

L'Assistant Numérique de Contrôle est une application mobile d'aide à la réalisation des contrôles des mesures d'Exploitation Forestière à Impact Réduit (EFIR), à destination des entreprises forestières du Bassin du Congo.

L'Assistant Numérique de Contrôle propose des fonctionnalités s'inscrivant dans une logique de suivi-évaluation, d'amélioration continue et de personnalisation par les entreprises utilisatrices.

L'Assistant Numérique de Contrôle peut être utilisé directement sur le terrain pour réaliser les contrôles, malgré l'absence d'une connexion internet.

L'Assistant Numérique de Contrôle fournit un ensemble de points de contrôle répartis dans diverses thématiques propres à chaque opération d'exploitation. Afin d'appuyer au maximum l'utilisateur dans la bonne réalisation de ses contrôles, un volet documentaire opérationnel et réglementaire y est également accessible.

L'Assistant Numérique de Contrôle est disponible sur l'Apple Store et le Google Play Store.

L'Assistant Numérique de Contrôle a été produit par BFConsult, dans le cadre du Programme de Promotion d'Exploitation Forestière (PPECF), financé par la KFW.

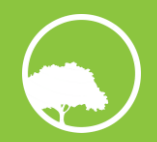

## <span id="page-6-0"></span>1 ARCHITECTURE DU FORMULAIRE DE CONTROLE NUMERIQUE

Cette partie détaille l'architecture d'un formulaire de contrôle numérique :

- Niveaux hiérarchiques du plan de contrôle ;
- Caractéristiques et méthodes d'évaluation d'un point de contrôle.

Ces notions permettront de mieux aborder la suite du manuel d'utilisateur et constituent la base technique dans laquelle s'inscrit le contenu EFIR prédéfini par BFConsult.

## <span id="page-6-1"></span>**1.1 NIVEAUX HIERARCHIQUES**

Le processus d'exploitation tel que prédéfini dans l'Assistant Numérique de Contrôle se décompose en six opérations :

- **Infrastructures** (routes et ouvrages d'art) ;
- **Pistage-Triage** ;
- **Abattage** ;
- **Tronçonnage** ;
- **Débusquage-Débardage** ;
- **Opérations sur parc**.

Il est possible de réaliser un contrôle différencié des opérations d'exploitation afin de contrôler séparément des équipes intervenant sur une même opération.

Chaque opération d'exploitation, ou équipe, peut être contrôlée selon une liste de points de contrôle. Afin de faciliter le contrôle et d'alléger visuellement un formulaire, ces indicateurs peuvent être répartis en diverses thématiques.

Une terminologie spécifique à l'Assistant Numérique de Contrôle a été définie afin de répondre à l'ensemble de ces considérations.

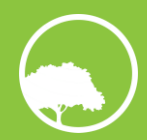

Niveaux hiérarchiques **Groupe d'entités Entité** - Sous-entité  $L$ Thématique Point de contrôle

- **Groupe d'entités :** Ensemble des opérations d'exploitation se trouvant dans un lieu géographique donné ;
	- o **Entité :** Opération d'exploitation sur laquelle porte le contrôle ;
		- **Sous-entité :** Subdivision de l'entité, traduisant un contrôle différencié : le contrôle s'effectue soit à l'échelle de l'opération dans sa globalité, soit à l'échelle d'une équipe. A une sous-entité correspond un formulaire de contrôle ;
			- **Thématique :** Notion regroupant plusieurs points de contrôle répondant à des considérations communes. Les points de contrôle d'une même thématique peuvent être évalués ensemble ;
				- o **Point de contrôle :** Unité de contrôle. Objet/pratique dont la présence/mise en œuvre est nécessaire.
- **Groupe d'entités :** Chantier, Assiette Annuelle de Coupe, etc. ;
	- o **Entité :** Opération : Abattage, Tronçonnage, Pistage-Triage, etc. ;
		- **Sous-entité :** Contrôle différencié : Abattage général, Équipe 1, Équipe 2 (dans l'entité Abattage) ;
			- **Thématique :** Évaluation du Marquage, lors du contrôle Abattage ;
				- o **Point de contrôle :** Vérification de Présence du marteau de l'entreprise et du n° forestier sur la souche, dans le cadre de l'évaluation du Marquage, lors du contrôle Abattage.

<span id="page-7-0"></span>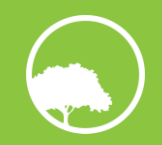

### **1.2 POINTS DE CONTROLES**

Un point de contrôle peut être défini comme un élément, mesurable/appréciable sur le terrain, d'évaluation du degré d'application d'une procédure donnée''. Il s'agit de l'unité la plus petite de la structure de l'Assistant Numérique de Contrôle.

#### <span id="page-8-0"></span>**1.2.1 CARACTERISTIQUES D'UN POINT DE CONTROLE**

Dans le cadre de l'Assistant Numérique de Contrôle, un point de contrôle possède quatre caractéristiques.

#### o **Nom**

L'intitulé doit être le plus explicite possible sur la pratique ou l'objet à contrôler afin d'éviter toute confusion lors du contrôle, mais d'assurer la réplicabilité pour les futurs contrôles (contrôler la même chose tout le temps). La plupart du temps, les intitulés des points de contrôle sont des affirmations.

#### **Par exemple :** Le chargement des grumiers est effectué sur terrain plat et stable

#### o **Méthode d'évaluation**

La méthode d'évaluation est la manière d'évaluer le point de contrôle suivant le mode opératoire. Son résultat est quantifiable. 3 méthodes ont été définies et sont détaillées dans la section suivante : **[0](#page-9-0)**

#### o **Mode Opératoire**

Le mode opératoire correspond à un ensemble de considérations plus ou moins détaillées permettant d'évaluer le point de contrôle objectivement et spécifiant, le cas échéant, l'échantillonnage nécessaire. Il doit être adapté en fonction de la méthode d'évaluation définie pour le point de contrôle. En effet, le mode opératoire peut contenir des indications sur le score à attribuer en fonction du respect des considérations.

**Par exemple** : Inspecter la zone de chargement des grumiers. Si le terrain est en pente et semble non stable (sol meuble ou sujet au ruissellement par exemple), attribuer un Non. Si le sol est bien compact et plat (ou très légèrement en pente), attribuer un Oui.

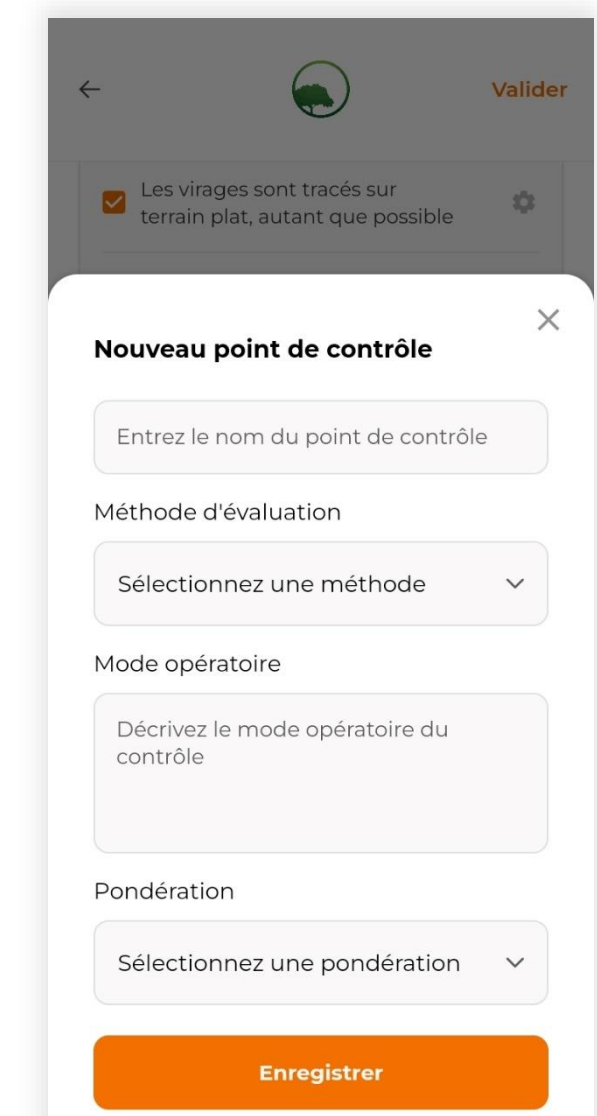

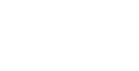

#### o **Pondération**

La pondération est le poids donné à un point de contrôle par rapport aux autres. Plus un point de contrôle est jugé important, plus sa pondération sera élevée. La pondération peut être de 1, 2 ou 3. Elle est utilisée dans le calcul des scores des thématiques et généraux, à travers l'utilisation de la moyenne pondérée. Par défaut, toutes les pondérations sont initialement fixées à 1 dans l'application.

#### <span id="page-9-0"></span>**1.2.2 METHODE D'EVALUATION D'UN POINT DE CONTROLE**

3 méthodes d'évaluation ont été définies. En pratique, un point de contrôle peut être évalué de plusieurs manières. L'attribution d'une méthode est donc subjective. Elle doit toutefois permettre de répondre de la manière la plus explicite possible à l'affirmation/question du point de contrôle. Le choix e la méthode d'évaluation d'un point de contrôle doit également se faire au regard de la procédure de contrôle spécifique à l'entreprise. Quelle que soit la méthode d'évaluation d'un point de contrôle, le résultat est traduit en pourcentage afin de pouvoir comparer les points de contrôle entre eux.

#### o **Un choix Oui/Non**

Cette méthode d'évaluation peut être considérée comme la réponse à un point de contrôle. Cette méthode est à privilégier si l'objet ou la pratique évalué n'est observé qu'une seule fois lors du contrôle. Cette méthode d'évaluation ne laisse toutefois pas de place à la nuance, lorsque qu'un point de contrôle ne pourrait être « qu'en partie » respecté.

Par exemple : Le chargement des grumiers est effectué sur terrain stable. **Réponses possibles :** Oui, le chargement est effectué sur terrain stable / Non, le chargement n'est pas effectué sur terrain stable. « Oui » correspond à un score de 100% et « Non » à un score de 0%.

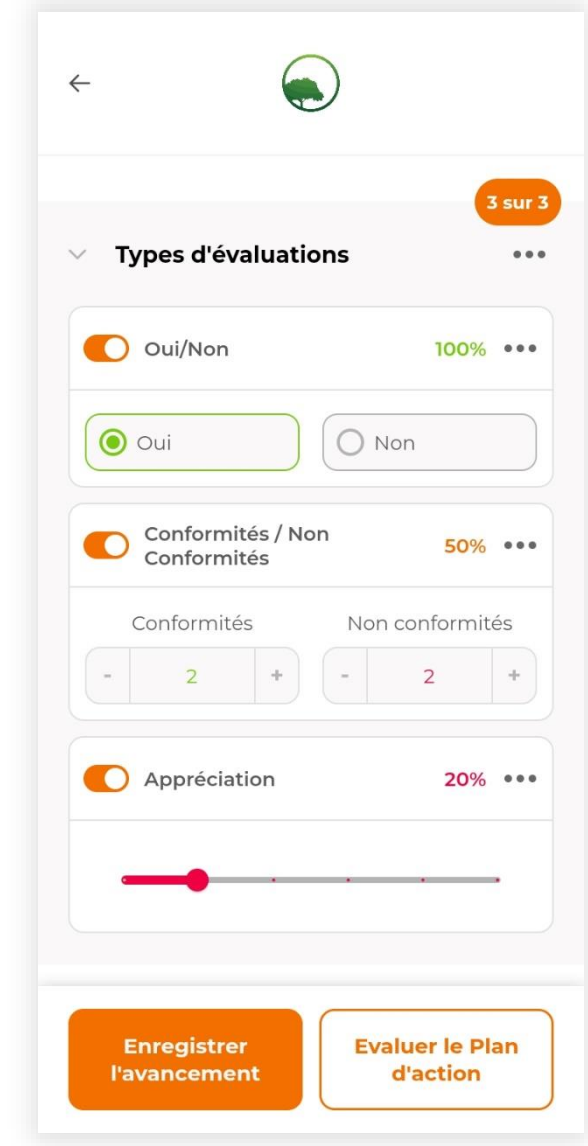

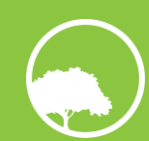

#### o **Un compteur de conformités et de non-conformités**

Cette méthode d'évaluation est à privilégier si plusieurs objets/résultats/pratiques sont observés durant l'évaluation d'un même point de contrôle. Chaque observation doit alors être considérée comme une conformité, si elle respecte le point de contrôle évalué, mais comme une non-conformité si elle ne le respecte pas.

#### **Par exemple** : Coupes d'aubier réalisées.

Si lors du contrôle vous vérifiez 20 souches (observations), que 15 d'entre elles présentent des coupes d'aubier mais que 5 n'en présente pas, alors il vous comptabiliserez 15 conformités et 5 non-conformités.

Le score est calculé comme étant le nombre de conformités divisé par le nombre d'observations. Les scores théoriques possibles s'étendent sur une échelle continue de 0 à 100%. Dans l'exemple ci-dessus, le score est de 75% (15 conformités / 20 observations).

#### o **Une échelle d'appréciation**

L'échelle d'appréciation possède 6 niveaux : Médiocre – Très mauvais – Mauvais – Moyen – Bon – Excellent. Un de ces adjectifs peut être utilisé pour qualifier le point de contrôle. Cette méthode est à privilégier lorsque l'appréciation de l'élément contrôlé nécessite de nuancer le constat ou lorsque l'échelle d'évaluation porte sur un ensemble de constats plus large. Cette méthode est la plus subjective et ne doit pas être considérée en priorité.

#### **Par exemple** : Le profil bombé est correctement réalisé.

Sur le tronçon de route contrôlée, le profil peut être très bien réalisé à beaucoup d'endroits et moins bien à d'autres. Il reste cependant difficile de quantifier précisément les « bons » endroits et les « mauvais » endroits. L'appréciation finale donnée peut donc être « Bon ».

Chaque appréciation possède un score fixe en fonction de sa position sur l'échelle :

**Médiocre/0% – Très mauvais/20% – Mauvais/40% – Moyen/60% – Bon/80% – Excellent/100%.**

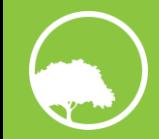

<span id="page-11-0"></span>Cette partie présente le processus d'obtention de son code d'accès afin d'accéder à la plateforme web de gestion des utilisateurs, ainsi que les fonctionnalités de cette plateforme. Cette plateforme web est accessible depuis n'importe quel moteur de recherche, sur ordinateur ou sur smartphone, via l'URL suivant : [https://bf-consult-app.deuse.live/login/.](https://bf-consult-app.deuse.live/login/)

Cette plateforme permet de gérer les informations de chaque utilisateur de son entreprise.

### <span id="page-11-1"></span>**2.1 TYPE D'UTILISATEURS**

L'accès aux différentes fonctionnalités de l'Assistant Numérique de Contrôle par un utilisateur est défini par le rôle que son entreprise lui a attribué. Il existe **trois rôles** et chacun peut être attribué à plusieurs utilisateurs.

#### <span id="page-11-2"></span>**2.1.1 CONTROLEUR-ADMINISTRATEUR**

Un contrôleur-administrateur est le seul type d'utilisateur à avoir accès à l'ensemble des fonctionnalités de l'application. Il a également accès à la plateforme web de gestion des utilisateurs et peut, dès lors, ajouter d'autres utilisateurs à son entreprise.

**Idéalement, il ne devrait y avoir qu'un seul contrôleur-administrateur par entreprise, du fait notamment qu'il a la charge de paramétrer les contrôles et définir les fréquences de contrôle.**

#### <span id="page-11-3"></span>**2.1.2 CONTROLEUR**

Un contrôleur a accès aux fonctionnalités de réalisation d'un contrôle et de génération de rapports.

Un contrôleur n'a toutefois pas accès à la plateforme web de gestion des utilisateurs et a un accès restreint à l'application. Les deux fonctionnalités qui ne lui sont pas accessibles sont :

- Le paramétrage des contrôles ;
- <span id="page-11-4"></span>Le paramétrage des fréquences de contrôle.

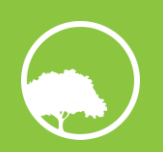

#### **2.1.3 OBSERVATEUR**

Un observateur n'a accès qu'au volet reporting de l'application.

Un observateur n'a pas accès à la plateforme web de gestion des utilisateurs et a un accès restreint à l'application. Les trois fonctionnalités qui ne lui sont pas accessibles sont :

- Le paramétrage des contrôles ;
- Le paramétrage des fréquences de contrôle ;
- La réalisation d'un contrôle.

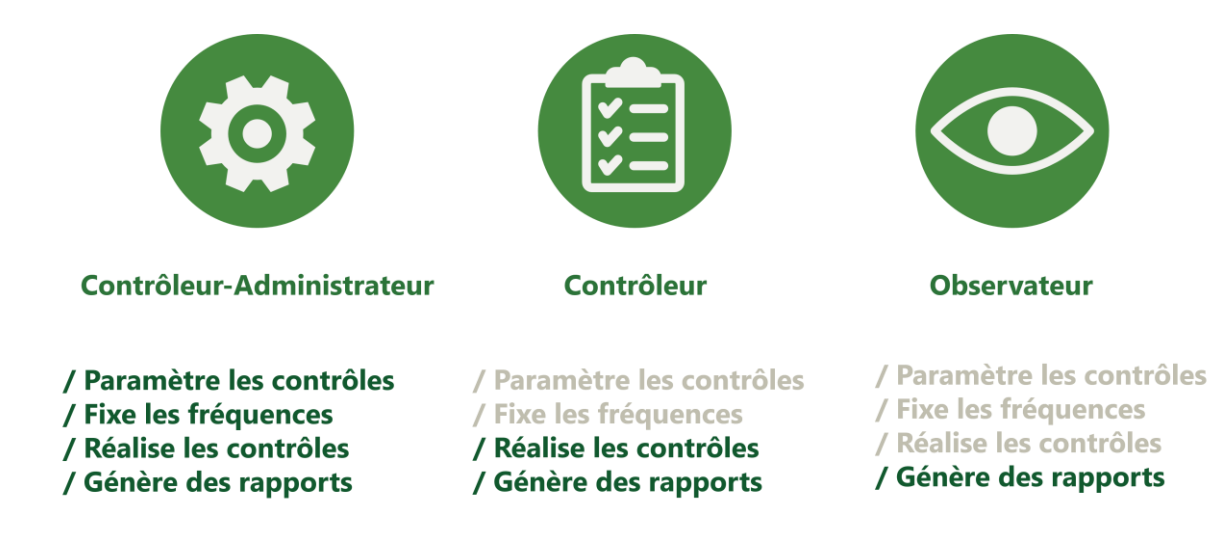

<span id="page-12-0"></span>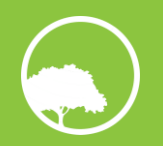

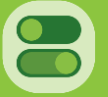

## **2.2 OBTENIR SON CODE D'ACCES A L'APPLICATION**

La première étape afin d'avoir accès à la plateforme web de gestion des utilisateurs est de créer son entreprise dans l'Assistant Numérique de Contrôle. Pour ce faire, [l'entreprise](mailto:l’entreprise) doit fournir :

- Le nom de l'entreprise ;
- Le pays d'activité de l'entreprise ;
- L'adresse e-mail d'une personne référente ;
- Un logo (au format « icône »).

Le pays d'activité de l'entreprise permet à l'application de ne fournir que la documentation réglementaire du pays mentionné.

La personne référente est la personne que BFConsult peut contacter dans l'entreprise pour les questions d'accès à l'application. Il s'agit également de l'adresse e-mail à laquelle sera envoyé une éventuelle demande de réinitialisation de mot de passe.

Le logo est présent sur chaque page de l'application, mais également sur la plateforme de gestion des utilisateurs (comme le nom de l'entreprise). Il est également affiché en bas à gauche de chaque page de tous les types de rapports.

Une fois ces informations communiquées, BFConsult fournit à votre entreprise un code d'accès unique, permettant de créer le premier utilisateur de l'entreprise.

## <span id="page-13-0"></span>**2.3 CREATION DU PREMIER UTILISATEUR**

Une fois le code d'accès obtenu auprès de BFConsult, vous devez accéder à la plateforme web de gestion des utilisateurs via cet URL : [https://bf-consult-app.deuse.live/login/.](https://bf-consult-app.deuse.live/login/) 

S'agissant d'une première connexion à la plateforme web, le code d'accès doit être encodé via le lien situé en bas de page après la mention 'Vous n'avez pas de compte ?', ce qui vous permet de créer le premier identifiant de l'entreprise ainsi qu'un mot de passe.

**Attention ! Gardez bien ces informations sous peine de ne plus avoir accès à la plateforme, ni à l'application (consultez la partie [4.1](#page-23-0) détaillant le processus à suivre en cas de perte de vos identifiants).**

Le premier utilisateur créé est, par défaut, un contrôleur-administrateur.

Une fois le premier utilisateur créé, accédez à la plateforme web de gestion des utilisateurs à l'aide de vos identifiants.

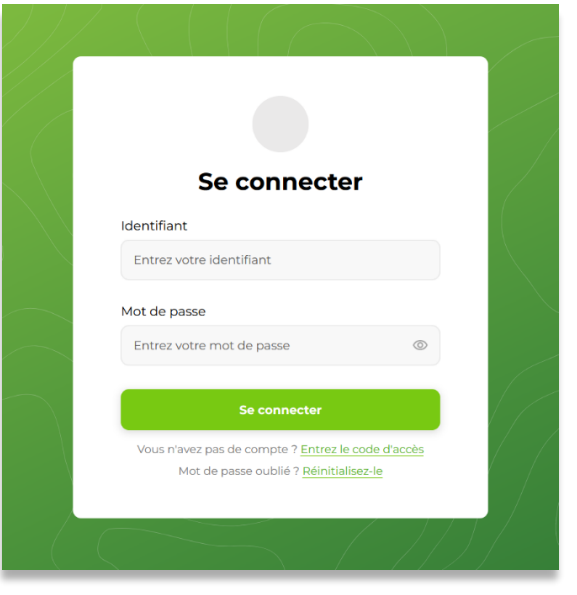

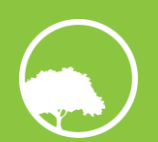

## <span id="page-14-0"></span>**2.4 AJOUT D'UN UTILISATEUR ET MODIFICATION DE SES ATTRIBUTS**

La plateforme web de gestion des utilisateurs liste les utilisateurs de votre entreprise, leur rôle ainsi que leur statut d'accès à l'application. Elle permet d'ajouter/de supprimer un utilisateur ou de modifier ses attributs.

Pour ajouter un utilisateur, il vous faut renseigner les informations suivantes :

- Un identifiant et un mot de passe. Ces informations permettent à l'utilisateur d'accéder à l'application ;
- Son rôle, parmi les trois définis ci-dessus ;
- Le volet de contrôle à sa charge : EFIR ;
- Son statut, activé ou désactivé.

Ces mêmes informations peuvent être modifiées ultérieurement, pour changer un mot de passe par exemple.

Il n'est par ailleurs pas nécessaire de supprimer un utilisateur si vous voulez temporairement lui retirer l'accès à l'application. Il suffit de changer son statut en « Désactivé ».

Une fois les utilisateurs de l'entreprise créés, communiquez-leur leurs identifiants et mots de passe afin qu'ils puissent avoir accès à l'application.

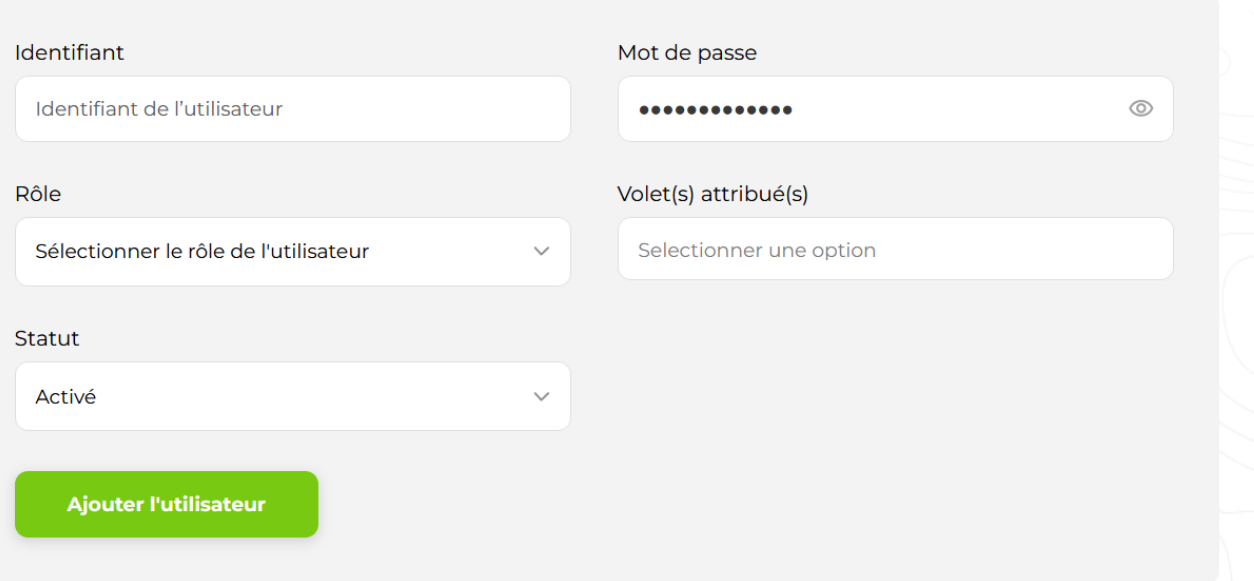

## Ajouter un utilisateur

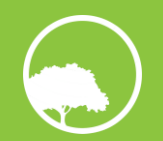

## <span id="page-15-0"></span>3 PARAMETRAGE DES CONTROLES ET DES FREQUENCES (PREMIERE UTILISATION DE L'APPLICATION)

Cette partie détaille le processus de paramétrage des contrôles et des fréquences de contrôle sur l'application mobile. Ces deux fonctionnalités ne sont accessibles que par un contrôleur-administrateur de l'entreprise. Cette étape préalable est nécessaire afin que chaque utilisateur de l'entreprise puisse avoir un accès complet à l'application (en respectant les restrictions liées à leur rôle).

Néanmoins, il reste possible de modifier ces paramètres une fois définis. Il est toutefois conseillé de bien prendre le temps de réaliser un paramétrage exhaustif dès le départ.

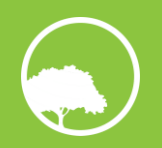

## <span id="page-16-0"></span>**3.1 PREMIERE CONNEXION A L'APPLICATION**

A l'aide de ses identifiants, le contrôleur-administrateur de l'entreprise accède au menu principal de l'application. A la première connexion, sur les quatre fonctionnalités principales, seule le **Paramétrage des contrôles** est accessible.

### <span id="page-16-1"></span>**3.2 PARAMETRAGE DES CONTROLES**

Le paramétrage des contrôles vous permet d'adapter l'architecture des contrôles aux spécificités de votre entreprise, en créant un plan de contrôle personnalisé.

Le paramétrage s'effectue en trois phases :

- La définition des sous-entités de contrôle de l'entreprise : [3.2.1;](#page-17-0)
- La définition du score seuil pour la génération du Plan d'action : [3.2.2](#page-18-0) ;
- Le paramétrage du contenu de chaque formulaire créé : [3.2.3.](#page-19-0)

**Le paramétrage des contrôles ne doit pas être négligé pour principale raison que toute modification ultérieure peut entraîner des incohérences dans le reporting de votre entreprise. Il est conseillé de réfléchir à la structure des contrôles en amont et de ne valider cette étape qu'une fois l'entièreté des phases accomplies avec certitude.**

**Afin de pouvoir réaliser le paramétrage des contrôles en plusieurs fois et enregistrer l'avancement fréquemment, un bouton d'enregistrement est présent pour chacune des phases.**

De manière transversale, une flèche de retour est présente en haut à gauche de chaque écran de l'application. Une fenêtre de confirmation peut apparaître afin de vous avertir d'une potentielle perte de données si vous confirmez le retour en arrière.

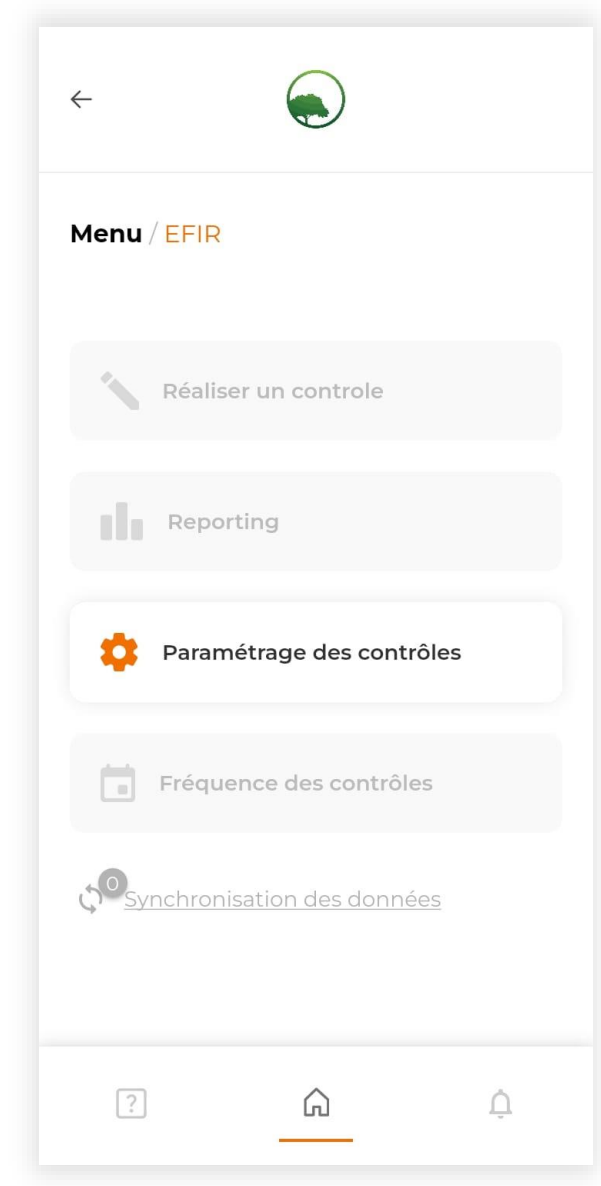

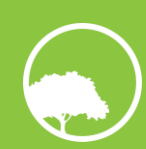

#### <span id="page-17-0"></span>**3.2.1 DEFINITION DES SOUS-ENTITES DE CONTROLE DE L'ENTREPRISE**

#### **Architecture par défaut**

Par défaut, l'application propose une architecture composée de six formulaires de contrôle généraux (sous-entité), chacun associé à une opération d'exploitation (entité), et tous regroupés en un chantier (groupe d'entités).

Un bouton d'information vous permet de visualiser les thématiques qui composent chaque sous-entité. Chaque sous-entité correspond ainsi à un formulaire, qui, par défaut, possède une série de points de contrôle déjà définis, à titre de proposition.

Vous ne pouvez supprimer aucune composante de cette architecture par défaut. Il vous est possible de les désélectionner ou de les renommer.

#### **Architecture personnalisée**

Un niveau hiérarchique peut être ajouté de deux manières :

- En dupliquant un modèle préexistant ;
- En nommant un nouveau modèle.

Si vous ajoutez un niveau hiérarchique sur base d'un modèle préexistant, l'ensemble de l'architecture mère est également ajoutée, y compris les sous-entités, et donc les formulaires de contrôle par défaut. Si vous créez un nouveau modèle, vous devez également créer l'architecture fille et serez amenés à définir manuellement les thématiques et les points de contrôle de chaque formulaire.

En plus de pouvoir désélectionner/sélectionner et renommer les niveaux ajoutés, vous pouvez les supprimez.

Une fois que vous avez défini les sous-entités de contrôle de votre entreprise, vous devez valider vos choix, en haut à droite, pour passer aux étapes suivantes.

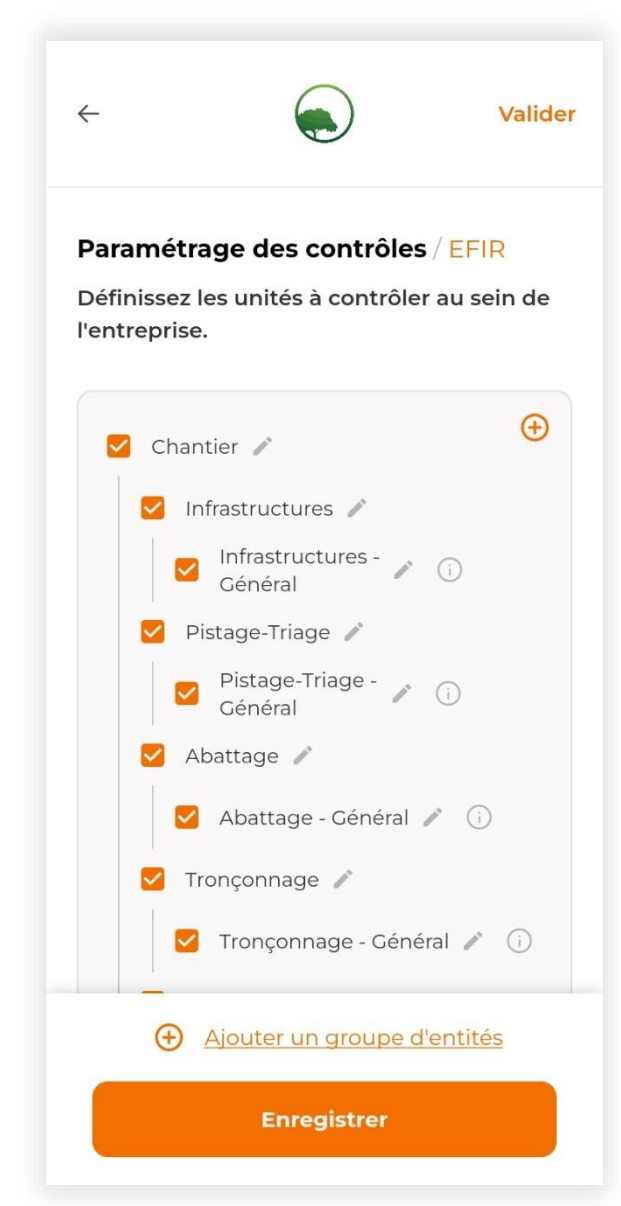

#### <span id="page-18-0"></span>**3.2.2 DEFINITION DU SCORE SEUIL POUR LA GENERATION D'UN PLAN D'ACTION**

Après l'évaluation des points de contrôle d'un formulaire (voir [4.2\)](#page-25-0), il vous est proposé d'ajouter des actions correctives pour un échantillon de point de contrôle (voir partie [4.2.4\)](#page-31-0).

Cet échantillon est défini sur base d'un score seuil, qui correspond au score attendu pour les points de contrôle, en-dessous duquel il vous sera proposé d'ajouter une ou plusieurs actions correctives pour le(s) point(s) de contrôle concerné(s).

Ce score seuil est défini pour tous les points de contrôle de l'application. Par défaut, il est fixé à 80%.

La définition de ce score seuil dépend de la politique de contrôle interne à l'entreprise et de vos attentes en termes de performance EFIR. Plus ce score seuil est élevé, plus les exigences du monitoring sont élevées. A l'inverse, définir un score seuil trop bas amènerait à passer à côté de certaines lacunes, qui ne seraient alors pas pris en charge par une action corrective.

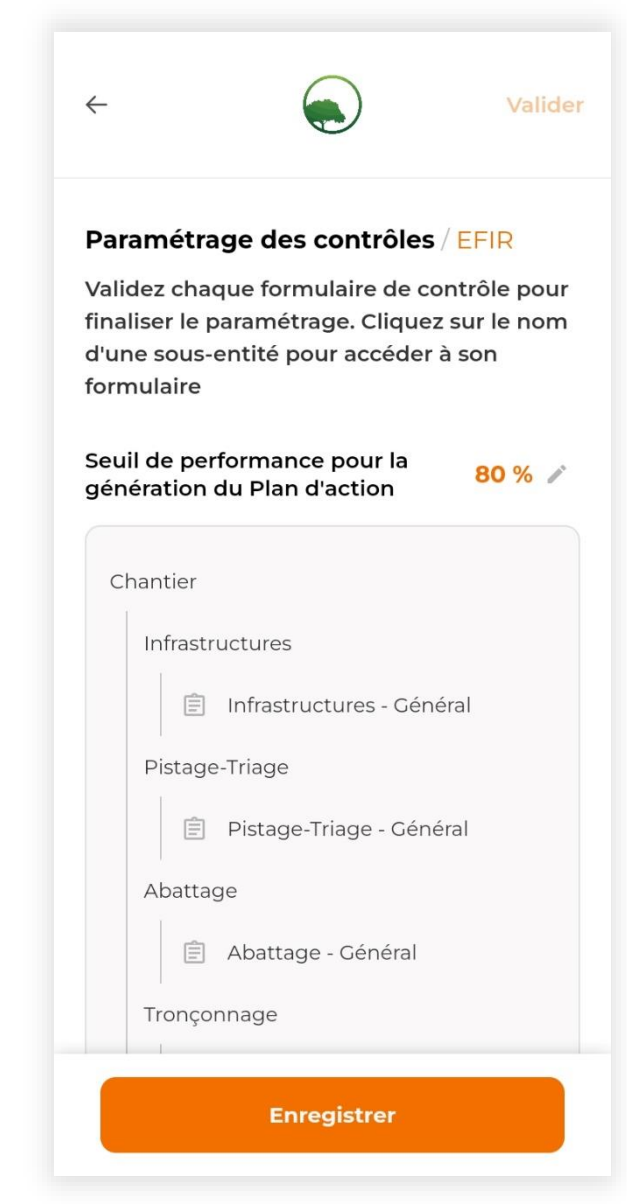

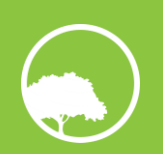

#### <span id="page-19-0"></span>**3.2.3 PARAMETRAGE DU CONTENU DE CHAQUE FORMULAIRE DE CONTROLE**

Pour finaliser le paramétrage des contrôles, le contenu de chaque formulaire doit être modifié/adapté (si nécessaire/souhaité) et validé. Une icône verte à côté d'un formulaire signifie qu'il a été validé, une icône grise qu'il doit encore l'être.

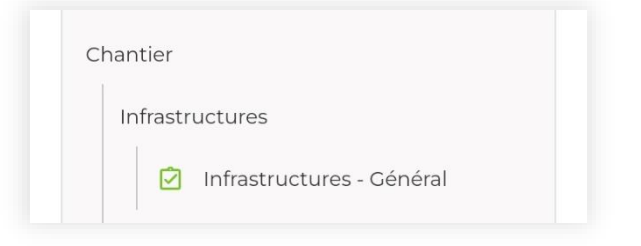

#### **Formulaire validé :**

Quand vous entrez dans un formulaire de contrôle, il :

- Affiche les thématiques qui le compose, si ce formulaire est issu d'un modèle par défaut ;
- Est vide si vous ne l'avez pas créé sur base d'un modèle par défaut.

Vous pouvez dérouler le contenu de chaque thématique pour faire apparaitre leurs points de contrôle associés.

Une thématique peut être ajoutée de deux manières :

- En dupliquant un modèle préexistant ;
- En nommant un nouveau modèle.

Si vous ajoutez une thématique sur base d'un modèle préexistant, les points de contrôle la composant sont également ajoutés.

Si vous créez un nouveau modèle de thématique, aucun point de contrôle ne sera associé. Vous devez les créer un par un.

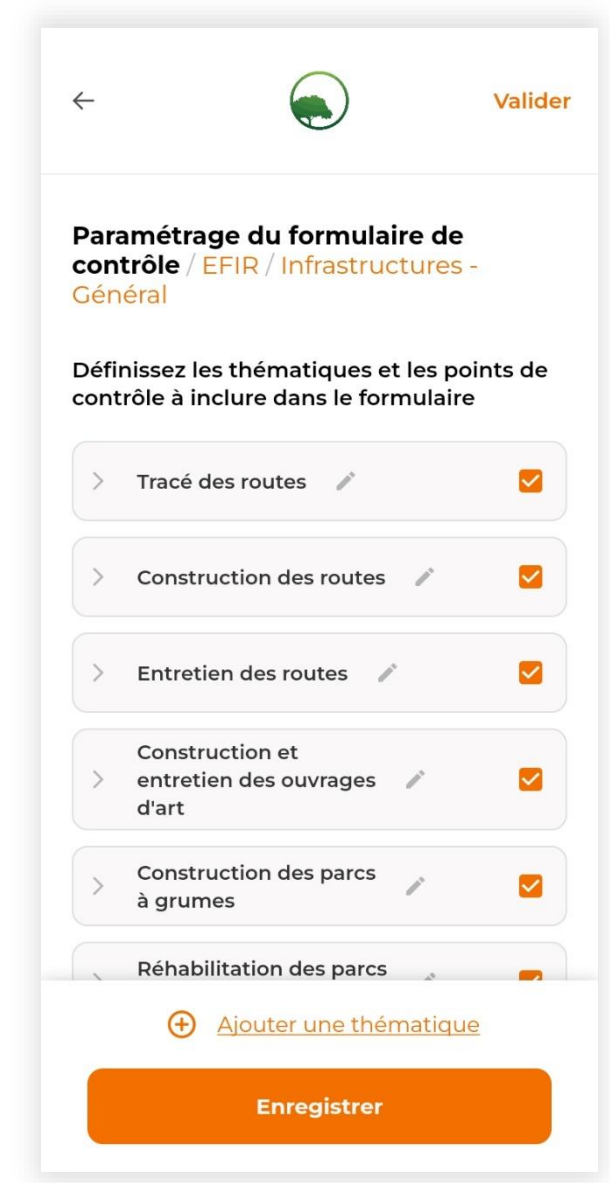

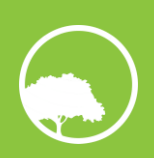

Une thématique ou un point de contrôle par défaut ne peuvent pas être supprimés, ils peuvent seulement être désélectionnés. Une thématique par défaut peut être renommée, mais pas un point de contrôle par défaut.

Les caractéristiques d'un point de contrôle par défaut peuvent être modifiées :

- Sa méthode d'évaluation ;
- Son mode opératoire ;
- Sa pondération.

Les détails de ces caractéristiques sont présentés en partie [1.2.1.](#page-8-0)

Vous pouvez ajouter autant points de contrôle que vous désirez, au sein de chaque thématique. Vous devez dès lors définir son intitulé et ses autres caractéristiques, qui peuvent être modifiées.

Comme pour les niveaux hiérarchiques ajoutés manuellement, une thématique ou un point de contrôle que vous avez ajoutés peuvent être supprimés.

Une fois que vous avez adapté un formulaire, vous devez valider vos choix et répéter l'opération pour l'ensemble des formulaires de contrôle. Une fois que cela est fait, vous devez valider votre plan de contrôle entreprise et êtes automatiquement redirigés vers le menu principal.

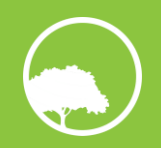

## <span id="page-21-0"></span>**3.3 FREQUENCE DES CONTROLES**

Une fois le paramétrage des contrôles validé pour la première fois, la fonctionnalité de **Définition de la fréquence des contrôles** est désormais accessible dans le menu principal.

Cette fonctionnalité permet de définir une fréquence théorique de contrôle pour chaque formulaire. Cette fréquence sert de base au suivi des échéances de la partie de réalisation d'un contrôle (voir partie [4.2.1](#page-25-1) spécifique sur les échéances).

Au total, six fréquences par défaut ont été définies :

- Hebdomadaire contrôle une fois par semaine ;
- Bimensuelle contrôle deux fois par mois ;
- Mensuelle contrôle une fois par mois ;
- Trimestrielle contrôle une fois tous les trois mois ;
- Semestriel contrôle une fois tous les six mois ;
- Annuel contrôle une fois par an.

Vous ne pouvez pas définir d'autres fréquences que celles proposées par l'application. Par défaut, elle est hebdomadaire pour tous les formulaires.

Une fois que vous avez défini la fréquence de contrôle pour chaque formulaire, vous devez valider vos choix.

## <span id="page-21-1"></span>**3.4 ACCES A L'APPLICATION COMPLETE**

Après avoir paramétré les formulaires et défini leur fréquence de contrôle pour la première fois, les fonctionnalités de **Réalisation d'un contrôle** et de **Reporting** sont disponibles pour tous les utilisateurs de l'entreprise (en respectant les restrictions imposées par les différents rôles).

**Les fonctionnalités de paramétrage des contrôles et des fréquences sont toujours accessibles mais il est déconseillé de les modifier régulièrement.**

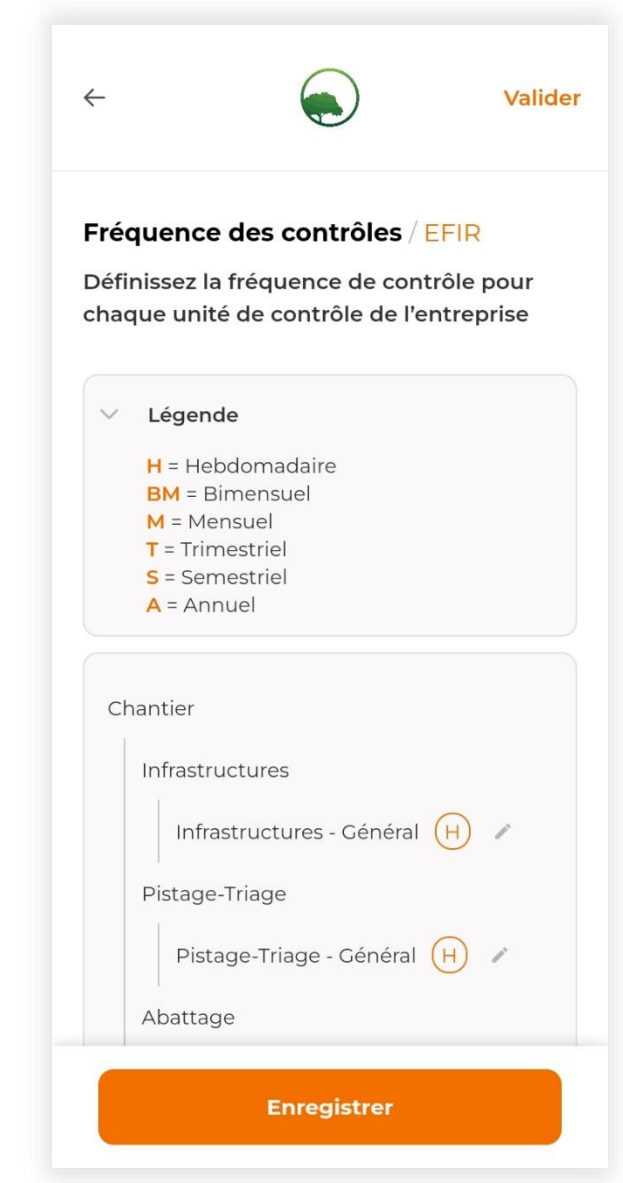

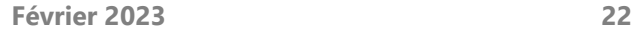

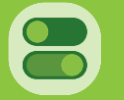

## <span id="page-22-0"></span>4 UTILISATION COURANTE DE L'APPLICATION

Cette partie détaille les fonctionnalités accessibles lors de l'utilisation courante de l'application. Le paramétrage des contrôles et des fréquences, bien que toujours accessibles par le contrôleur-administrateur, ne sont pas détaillés dans cette partie (voir partie [3\)](#page-15-0).

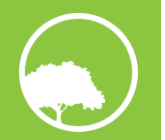

## <span id="page-23-0"></span>**4.1 CONNEXION A L'APPLICATION**

Lorsque vous ouvrez l'application, il est demandé d'entrer son nom d'utilisateur et son mot de passe. Ses informations sont disponibles auprès du responsable de votre entreprise en charge de la gestion des utilisateurs de l'application. Une fois les identifiants renseignés, vous êtes redirigés vers le menu principal de l'application.

#### **Que faire en cas de perte de mes identifiants ?**

Il est fortement conseillé d'enregistrer son **nom d'utilisateur** sur son PC, dans ses notes de téléphone, sur un post-it bien rangé, etc.

Si vous perdez votre **nom d'utilisateur**, le responsable de votre entreprise en charge de la gestion des utilisateurs de l'application pourra vous le communiquer. En dernier recours, il vous est possible de contacter BFConsult pour le récupérer, via cette adresse e-mail : info@bfconsult.be

Si vous oubliez votre **mot de passe**, deux possibilités s'offrent à vous :

 1. Demander directement à ce responsable de le modifier lui-même. Il peut le faire via la plateforme web de gestion des utilisateurs ;

 2. Envoyer une demande de réinitialisation de mot de passe à ce responsable via l'écran d'accueil de l'application. Pour ce faire, cliquer sur le bouton adéquat, vous allez être redirigé vers une page web sur laquelle il vous sera demandé de renseigner votre nom d'utilisateur. Une fois renseigné, un e-mail est envoyé à votre responsable, qui aura la charge de modifier votre mot de passe et de vous le communiquer.

Tant qu'un nouveau mot de passe n'a pas été renseigné, l'ancien mot de passe reste toujours valable.

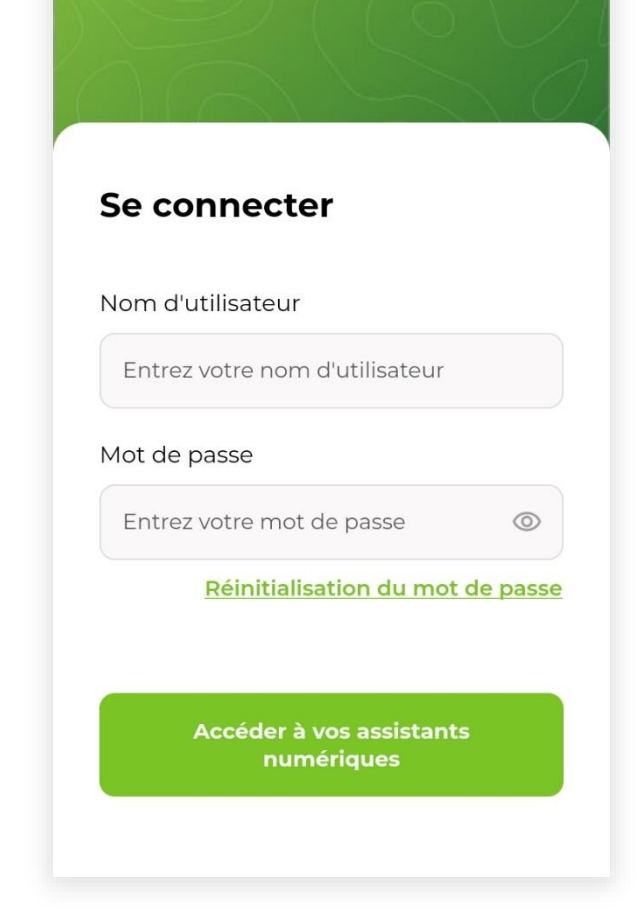

**Bienvenue dans votre** application d'assistants numériques de contrôle.

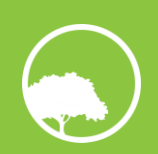

Le menu principal de l'application comprend quatre boutons majeurs, à savoir :

- Reporting ;
- Réaliser un contrôle ;
- Paramétrage des contrôles ;
- Fréquence des contrôles.

Suivi par le bouton de synchronisation des données.

Trois autres boutons se trouvent dans la bannière inférieure :

- Documentation ;
- Menu principal ;
- Notifications.

Les boutons « Paramétrage des contrôles » et « Fréquence des contrôles » ne sont accessibles que pour les contrôleurs-administrateurs. Pour de plus amples détails, se référer à la partie [3.](#page-15-0)

De manière générale, une flèche de retour est présente en haut à gauche de chaque écran de l'application. Une fenêtre de confirmation peut apparaître afin de vous avertir d'une potentielle perte de données si vous confirmez le retour en arrière.

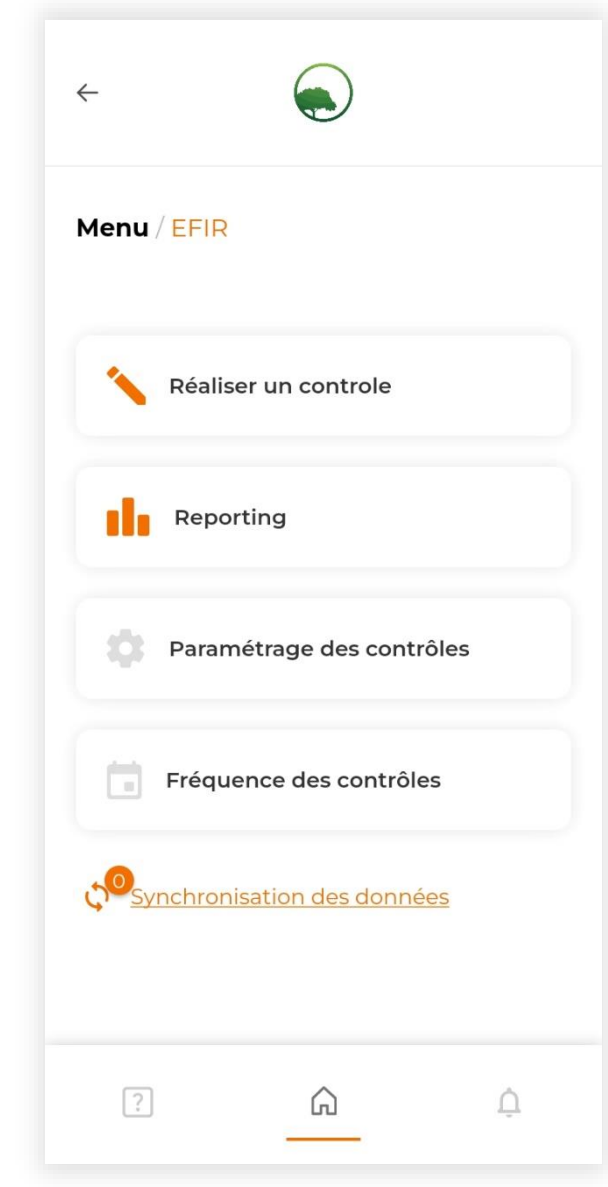

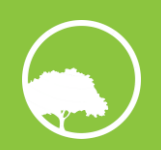

## <span id="page-25-0"></span>**4.2 REALISER UN CONTROLE**

#### <span id="page-25-1"></span>**4.2.1 CHOIX DE LA SOUS-ENTITE A CONTROLER**

Pour débuter un contrôle, accéder à son formulaire via le bouton **Réaliser un contrôle**.

Le premier écran donne accès à la liste des groupes d'entités qui ont été définis lors du paramétrage des contrôles par le contrôleur-administrateur de l'entreprise.

Les informations renseignées sont les suivantes :

- Le nom du groupe d'entités ;
- Le nombre d'unités de contrôle qui composent le groupe d'entités (comprendre ici le nombre de formulaires de contrôle) ;
- Le cas échéant, le nombre d'unités de contrôle dont la date d'échéance est arrivée à terme.

Ces informations sont identiques pour tous les utilisateurs d'une même entreprise.

Un code couleur vous assiste dans le choix du groupe d'entités qu'il faut prioritairement contrôler (voir page suivante).

L'utilisateur choisit le groupe d'entités et accède à la liste de ses unités de contrôle, classées par entité et par échéance de contrôle.

Pour chaque unité de contrôle, les informations renseignées sont les suivantes :

- Le nom de l'unité de contrôle ;
- La date de dernier contrôle ;
- La date d'échéance pour le prochain contrôle ;
- Le cas échéant, le nombre de jours restant avant arrivée à la date d'échéance.

Cliquez sur un formulaire pour l'ouvrir.

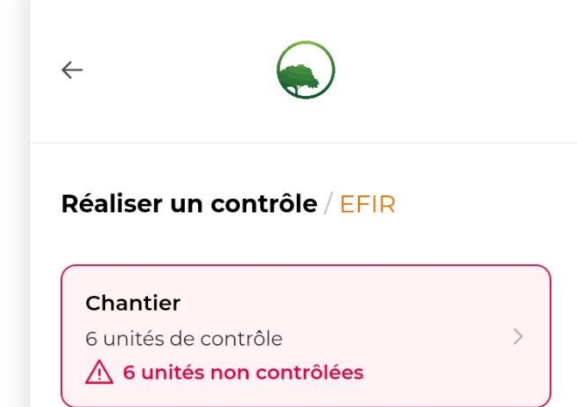

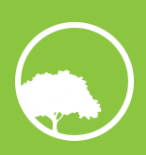

#### **Fréquence de contrôle, échéance et code couleur**

Afin d'accompagner au mieux les utilisateurs de l'application, un système de suivi des échéances de contrôle a été développé. Il est basé sur les fréquences de contrôle définies pour chaque unité de contrôle et s'applique à chaque niveau hiérarchique.

#### **Exemple :**

La fréquence de contrôle du formulaire « Abattage » est fixée à « Hebdomadaire ». Il doit donc être contrôlé chaque semaine. Concrètement, l'application enregistre la dernière date de contrôle et définit la prochaine échéance 7 jours après ce contrôle. Si vous réalisez un contrôle de l'abattage le 20/01/2023, l'échéance pour effectuer le prochain contrôle est fixée au 27/01/2023.

#### **Sur base de ce principe, deux seuils d'alerte par code couleur ont été définis :**

- **Orange**, si le nombre de jours restant est inférieur ou égal à l'arrondi supérieur de 20% de la fréquence, soit, par exemple, 2 jours si une fréquence hebdomadaire a été définie ;
	- **Rouge**, si le nombre de jours restant est inférieur ou égal à 0 : la date d'échéance est dépassée.

Ce code couleur est visible dans la page de choix du groupe d'entité, si au moins une unité de contrôle se trouve dans un des deux cas présentés ci-dessus. Si un groupe d'entités possède une unité de contrôle « orange » et une unité de contrôle « rouge », le groupe d'entités portera la couleur rouge.

En complément, une phrase indique le nombre d'unités de contrôle dont la date d'échéance est dépassée.

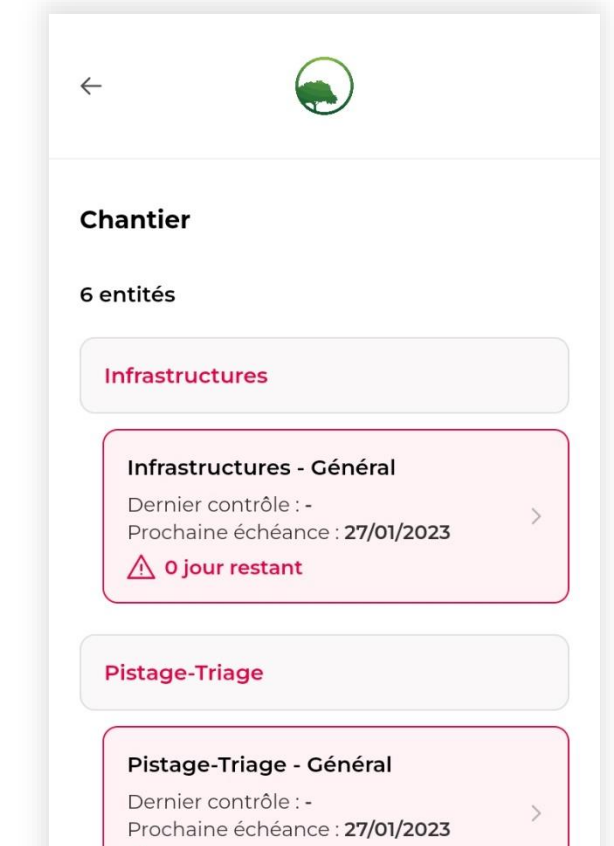

△ 0 jour restant

#### Abattage

Abattage - Général Dernier contrôle : -Prochaine échéance: 27/01/2023

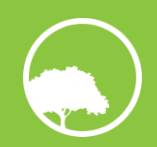

#### <span id="page-27-0"></span>**4.2.2 UTILISATION DU FORMULAIRE DE CONTROLE**

Une fois le formulaire ouvert, vous visualisez les thématiques qui comprennent les points de contrôle.

Au niveau de chaque thématique, vous avez accès à 3 fonctionnalités :

- Accès à la documentation opérationnelle et réglementaire, relative à la thématique concernée et au pays de l'entreprise ;
- Possibilité d'écrire un commentaire, qui sera lié à la thématique en question, modifiable tout au long du contrôle, et qui sera retranscrit automatiquement dans le rapport de contrôle (voir partie [4.3\)](#page-33-0) ;
- Accès au Plan d'action du contrôle précédent, uniquement dans un but consultatif (intuitivement, cette étape n'est disponible qu'à partir du second contrôle effectué).

Cliquez sur une thématique pour afficher ses points de contrôle. Chaque point de contrôle apparaît, avec leur méthode de contrôle définie lors du paramétrage des contrôles. Le score de chaque point de contrôle apparaît à sa droite une fois le point de contrôle évalué. Ce score est mis à jour en temps réel, lors du contrôle de la sous-entité en cours.

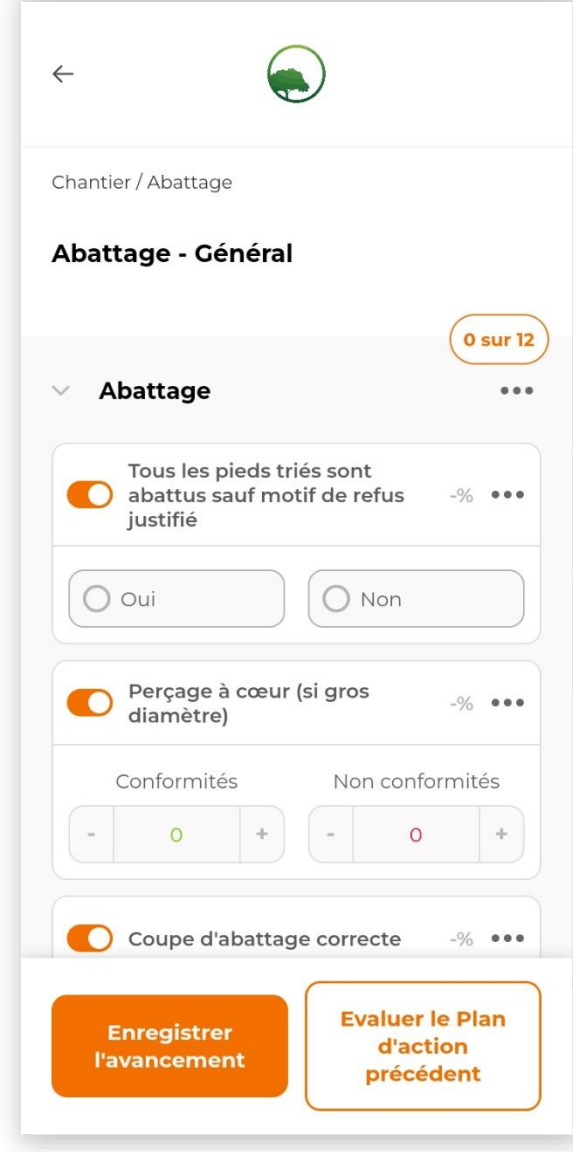

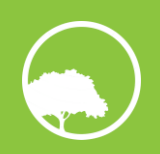

Au niveau de chaque point de contrôle, vous avez accès à 3 fonctionnalités :

- Consulter le mode opératoire du point de contrôle ;
- Ecrire un commentaire ;
- Prendre des photos depuis la galerie ou à partir de l'appareil photo de votre téléphone (3 maximum). Pour cette option, des demandes d'accès vous seront demandées par votre téléphone et vous devrez les accepter. Pour chaque photo, un commentaire doit être renseigné.

Dans le cas où le contrôle ne permet pas d'évaluer un point de contrôle, il vous est possible de le désactiver.

#### **Exemple :**

<sup>L</sup>e jour du contrôle des opérations sur parc, aucun déchargement de grumier n'a été observé. Les points de contrôle liés à l'évaluation du déchargement des grumiers sont donc désactivés, car non observés. Ils n'influenceront donc pas le score général obtenu par la sous-entité « opérations sur parc ».

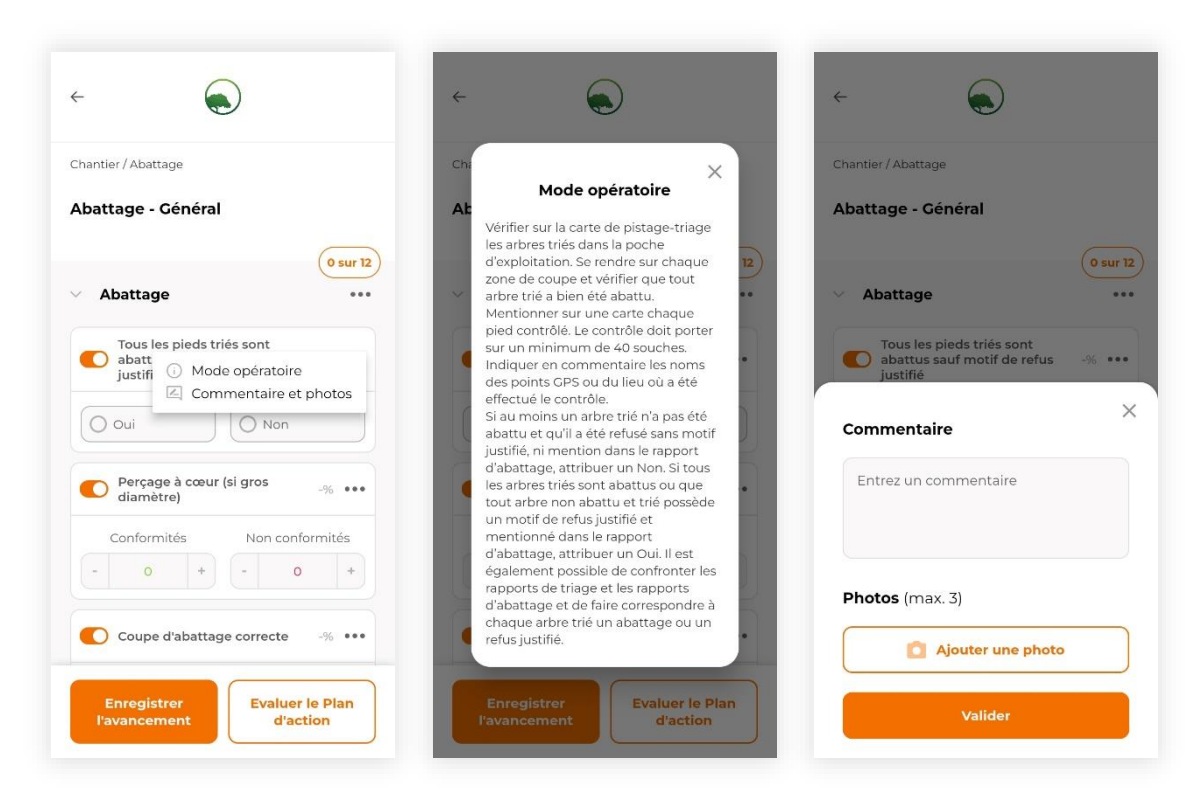

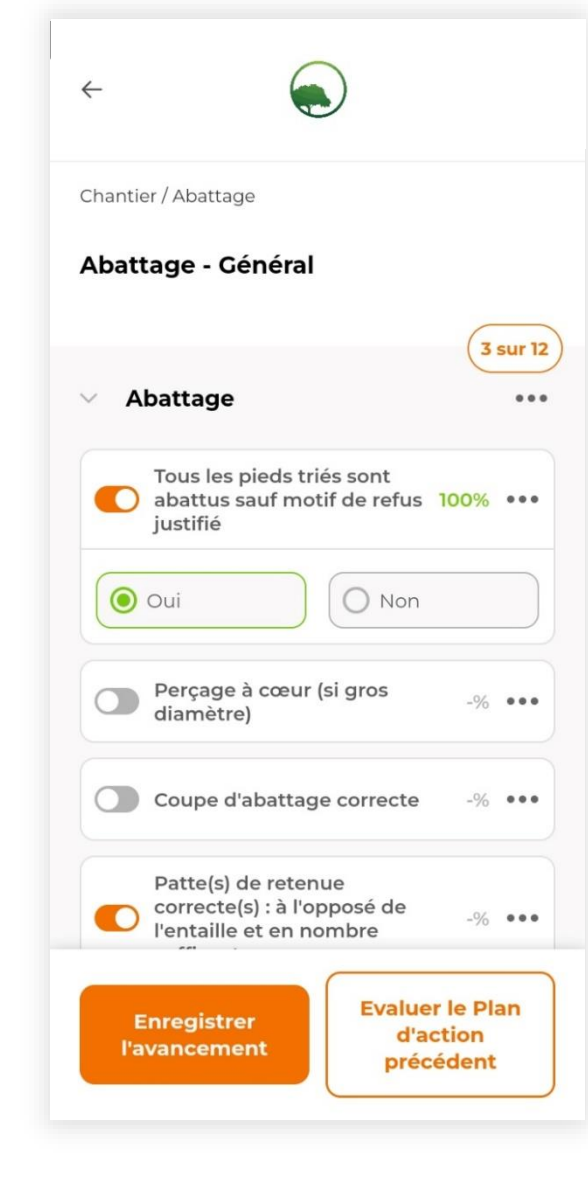

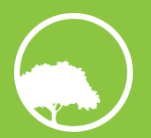

La pastille en haut à droite de chaque thématique se met à jour automatiquement lorsque vous évaluez ou désactivez un des points de contrôle de la thématique en question. Cette pastille présente le nombre de points de contrôles ayant été évalués dans la thématique.

Régulièrement, il est fortement conseillé d'enregistrer le contrôle en cours. Dans ce cas 30ous pouvez revenir en arrière et retourner au menu principal à tout moment : l'avancement de votre formulaire est alors sauvegardé, l'encadré devient jaune et une mention « Contrôle en cours » apparaît.

#### **Attention !**

L'ouverture d'un autre formulaire entrainera la perte des données d'avancement du formulaire dont le contrôle est en cours. Il est donc très important de naviguer prudemment entre les pages. Il est également conseillé de se concentrer sur une opération d'exploitation à la fois pour éviter toute perte accidentelle des données de contrôle.

Une fois l'entièreté du formulaire remplie, vous pouvez passer à l'étape suivante : l'évaluation du Plan d'action précédent. Si au moins un point de contrôle n'a pas été évalué, il ne vous sera pas possible de passer à l'évaluation du Plan d'action précédent.

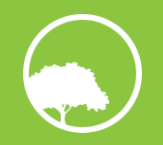

#### <span id="page-30-0"></span>**4.2.3 EVALUATION DU PLAN D'ACTION PRECEDENT**

Cette étape est automatiquement disponible à partir du deuxième contrôle effectué.

Le Plan d'action précédent reprend les actions correctives associées à leur point de contrôle respectif et définies lors du contrôle précédent de l'opération d'exploitation dont vous êtes en train de réaliser le contrôle. Comme précédemment, les points de contrôle sont classés par thématique. Uniquement celles qui présentent au moins une action corrective à évaluer apparaissent.

Pour chaque action corrective, il vous est demandé de répondre à deux questions, par oui ou par non :

- L'action a-t-elle été mise en œuvre ?
- L'action est-elle à répéter ?

Le score du contrôle en cours est affiché à droite du point de contrôle pour vous aider à répondre à ces deux questions.

#### **Par exemple, admettons que :**

Lors du contrôle précédent, un score de 30% a été obtenu et une action corrective a été définie ;

Lors du contrôle actuel, un score de 85% a été obtenu.

Alors, en fonction des observations de terrain et au regard du résultat obtenu, nous pouvons considérer que l'action corrective a été mise en œuvre (répondre par oui) et qu'elle n'est pas à répéter (répondre par non).

Pour chaque action corrective, il est nécessaire de répondre à ces deux questions pour pouvoir passer à l'étape suivante. Comme précédemment, il vous est possible d'enregistrer régulièrement et de revenir en arrière.

A noter que lors du premier contrôle, cette étape ne s'affichera pas pour la simple et bonne raison qu'il n'y aura pas eu de contrôle précédent.

Si vous avez répondu « Oui » pour la répétition de l'action corrective, alors celle-ci apparaitra à l'étape suivante d'élaboration du Plan d'action du contrôle en cours.

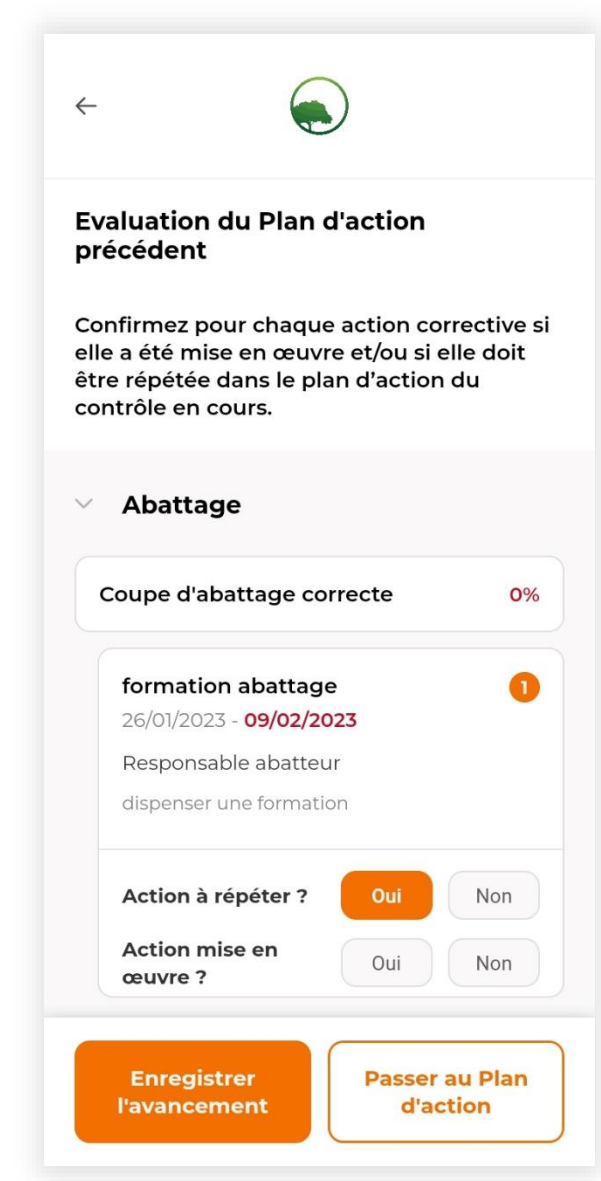

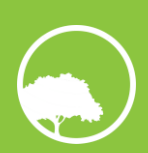

#### <span id="page-31-0"></span>**4.2.4 DEFINITION DU PLAN D'ACTION DU CONTROLE EN COURS**

L'élaboration du Plan d'action du contrôle en cours constitue la dernière étape de la réalisation du contrôle. Elle permet d'ajouter une action corrective pour tout point de contrôle dont le score est inférieur au seuil défini lors du paramétrage des contrôles (80% par défaut, voir partie [3.2.2\)](#page-18-0).

A ces points de contrôle s'ajoutent les points de contrôle répétés à l'étape précédente, même si leur score actuel est supérieur au seuil.

Seules les thématiques contenant les points de contrôle remplissant les critères ci-dessus apparaissent.

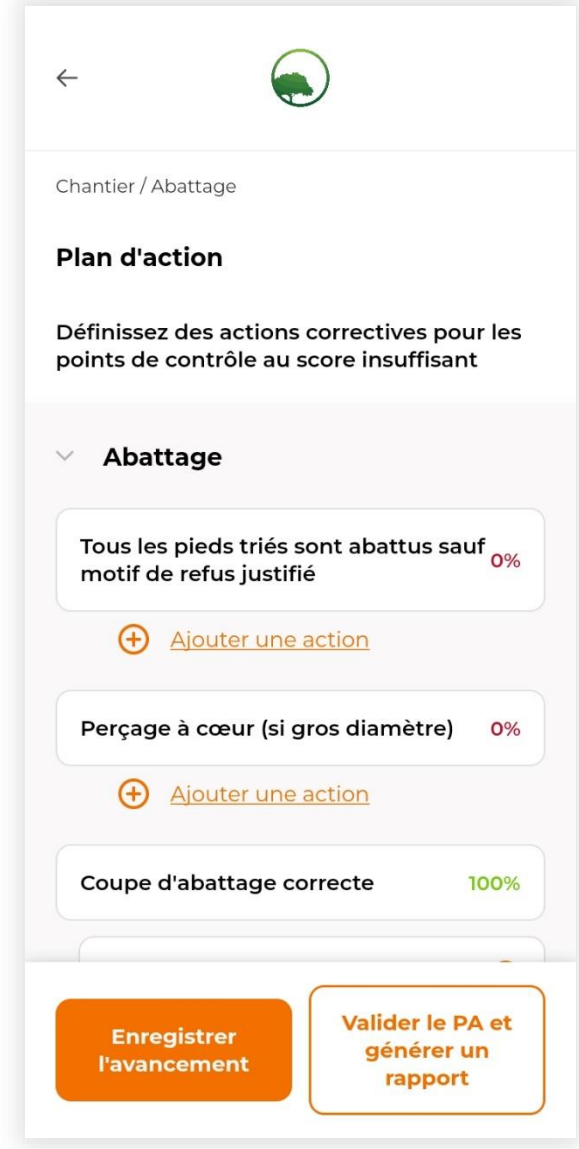

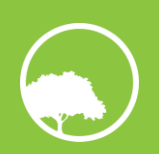

Assistant Numérique de Contrôle – Manuel utilisateur

Pour chaque point de contrôle, il vous est possible de créer autant d'actions correctives que souhaité. Il est toutefois recommandé de ne définir qu'un nombre limité d'actions correctives pertinentes, dont le suivi s'avère en général plus efficace. Pour ce faire, cinq éléments doivent être renseignés, pour chaque action corrective :

- Son nom ;
- Sa description (champ non obligatoire) ;
- La date d'observation (jour de contrôle par défaut) et la date d'échéance de sa mise en œuvre ;
- Le responsable de sa mise en œuvre ;
- Sa priorité.

Pour une action corrective répétée à travers l'évaluation du Plan d'action précédent, les informations sont également répétées, exceptée la date d'observation, fixée à la date du contrôle en cours. La date d'échéance doit quant à elle être renseignée.

Toute action corrective peut être supprimée.

Comme précédemment, il vous est possible d'enregistrer régulièrement et de revenir en arrière.

Une fois les actions correctives ajoutées, le Plan d'action doit être validé. Cette action entraîne la génération automatique d'un rapport de contrôle (voir partie reporting).

Au niveau du choix e la sous-entité à contrôler, la date de dernier contrôle, la prochaine échéance et le code couleur sont mis à jour automatiquement. Ces modifications sont visibles dans la page de choix de l'unité de contrôle, dans la partie de réalisation d'un contrôle.

**Attention !** Dans le cas où vous réalisez un contrôle en mode hors-connexion, le rapport ne sera créé qu'une fois la connexion internet rétablie et les données synchronisées avec le serveur (voir partie [5.2.1\)](#page-46-0)

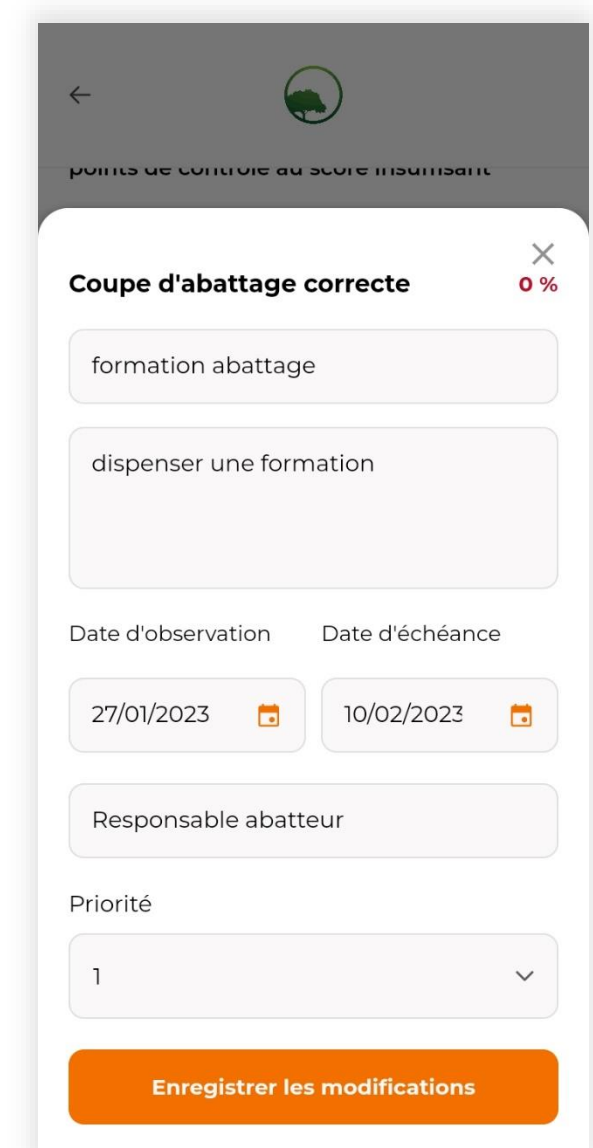

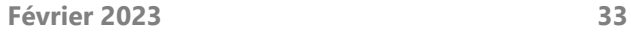

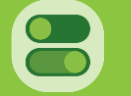

## <span id="page-33-0"></span>**4.3 REPORTING**

La partie reporting de l'application est découpée en deux volets permettant respectivement de :

- Visualiser les performances du mois précédent à l'échelle globale ou pour une sous-entité spécifique ;
- Générer des rapports sur mesure et accéder à la liste des rapports de contrôle et rapports générés manuellement.

#### <span id="page-33-1"></span>**4.3.1 REPORTING MENSUEL**

Le reporting mensuel vous permet d'avoir un aperçu des résultats des contrôles du mois précédent. Il ne s'agit pas d'un reporting à vocation exhaustive, mais d'un aperçu visuel, dont la consultation, d'un mois à l'autre, vous permet de suivre l'évolution des contrôles réalisés.

La légende présentée est commune à tous les graphiques :

- Une couleur rouge traduit un score mensuel inférieur à 50% ;
- Une couleur orange traduit un score mensuel compris entre 50 et 75% ;
- Une couleur verte traduit un score mensuel supérieur ou égal à 75%.

Trois graphiques sont représentés dans ce volet :

- Un diagramme circulaire présentant le nombre de sous-entités par classe de score Si une sous-entité n'a pas été contrôlée, elle ne sera pas prise en compte dans le graphique.
- Un histogramme présentant le score par sous-entité et le résultat général global
- Une courbe présentant l'évolution du score global sur les douze derniers mois Il est possible d'afficher l'évolution du score d'une sous-entité spécifique sur les douze derniers mois

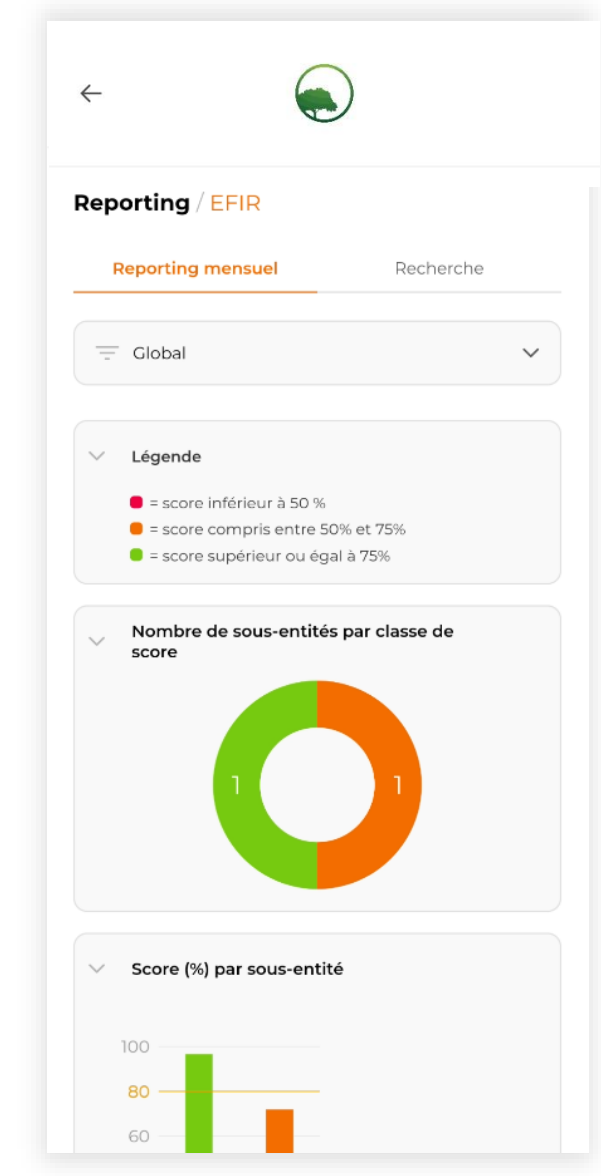

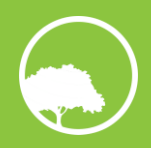

La liste déroulante affichée en haut de page, au-dessus de la légende, vous permet de sélectionner une sous-entité. Les graphiques afficheront alors les scores relatifs à cette sous-entité :

- Le nombre de thématiques par classe de score
- Le score par thématique et le score moyen de la sous-entité
- L'évolution du score moyen de la sous-entité sur les douze derniers mois Il est possible d'afficher l'évolution du score d'une thématique sur les douze derniers mois

Si plusieurs contrôles pour une même sous-entité ont été effectués durant le mois précédent, le score affiché correspondra à la moyenne des scores généraux obtenus à chacun de ces contrôles.

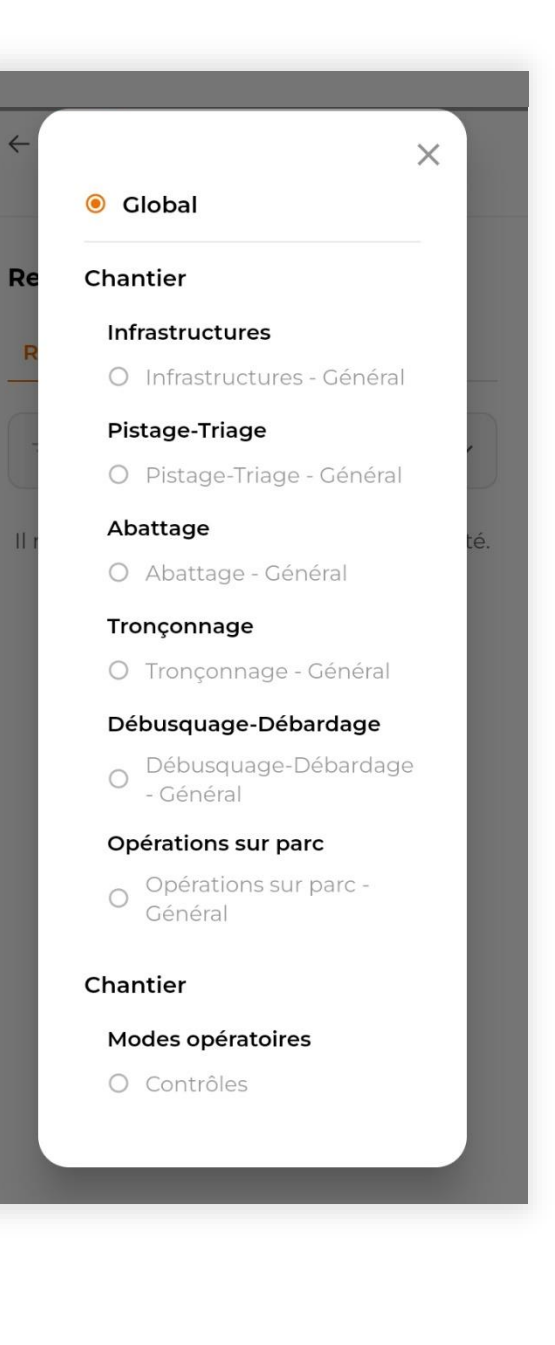

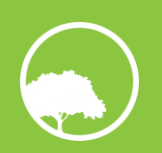

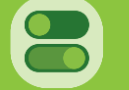

#### <span id="page-35-0"></span>**4.3.2 RAPPORTS**

Cette partie liste les rapports générés automatiquement et manuellement, le rapport le plus récent se trouvant en haut de la liste.

#### **Types de rapports**

Il existe trois types de rapports dans l'application : le rapport de contrôle, le rapport périodique pour une sous-entité et le rapport périodique global.

Chaque type de rapport fait l'objet d'une codification dans la liste des rapports mais également dans le nom de fichier créé suite à son téléchargement. Cela permet de classer plus facilement les rapports dans un dossier dédié sur un ordinateur, un disque dur etc.

#### **1. Rapport de contrôle**

Ce rapport est créé automatiquement après avoir réalisé un contrôle, si vous êtes connecté à internet. En mode hors connexion, les données de contrôle seront enregistrées sur votre téléphone et devront être synchronisées avec le serveur ultérieurement, afin d'enclencher la génération automatique du rapport de contrôle. Il ne peut pas être créé manuellement.

Son nom codifié apparaissant dans la liste des rapports est le suivant :

« Rapport de contrôle – Groupe d'entités/Entité/Sous-entité – date de création du rapport »

**Par exemple :** Rapport de contrôle – Chantier 1/Abattage/Simplice – 03/02/2023

**Son nom de fichier une fois le rapport téléchargé est le suivant :** 

EFIR\_RC\_X-Y-Z\_Bbb\_AAAAMMJJ où RC correspond à « Rapport de contrôle », X au numéro du groupe d'entités, Y au numéro de l'entité, Z au numéro de la sous-entité, Bbb aux trois premières lettres de la sous-entité et AAAAMMJJ à la date de création du rapport.

**Par exemple** : EFIR\_RC\_1-3-3\_Sim\_20230203

Les exemples ci-dessus se réfèrent au rapport de contrôle de la sous-entité abrégée « Sim » et réalisé le 03 février 2023.

#### **2. Rapport périodique pour une sous-entité**

Ce rapport doit être créé manuellement via la fonction de génération d'un rapport sur-mesure (voir plus bas).

Son nom codifié apparaissant dans la liste des rapports est le suivant :

« Rapport périodique – Groupe d'entités/Entité/Sous-entité – date de début de période – date de fin de période »

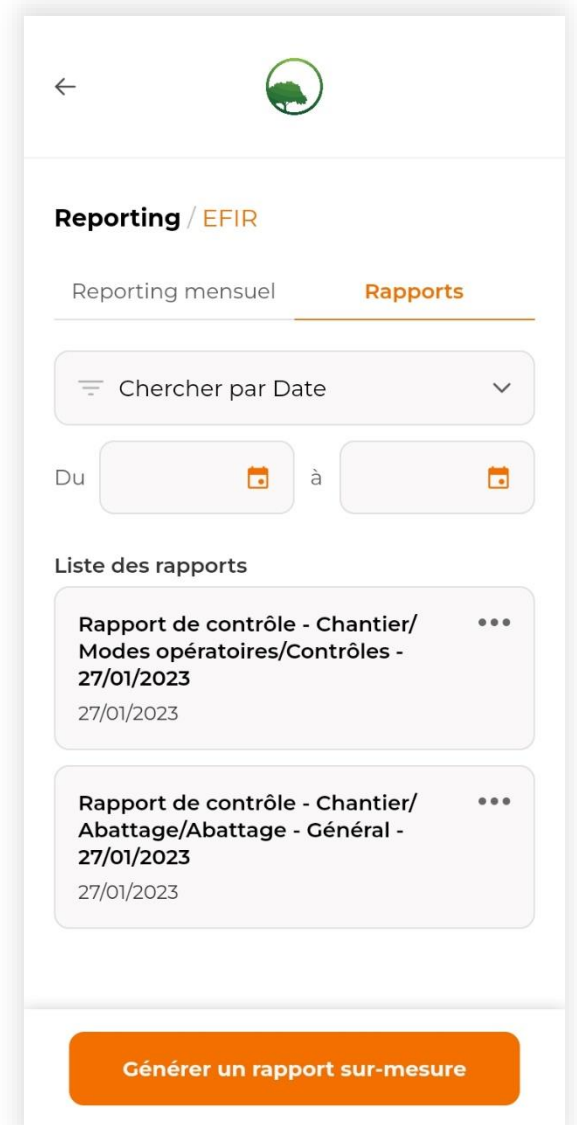

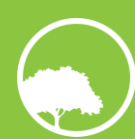

#### **Par exemple :** Rapport périodique – Chantier 1/Abattage/Simplice – 01/02/2023 – 31/03/2023

#### **Son nom de fichier une fois le rapport téléchargé est le suivant :**

EFIR\_RP\_X-Y-Z\_Bbb\_AAAAMMJJ-YYYYMMDDA où RP correspond à « Rapport périodique », X au numéro du groupe d'entités Y au numéro de l'entité, Z au numéro de la sous-entité, Bbb aux trois premières lettres de la sous-entité, AAAAMMJJ à la date de début de période et YYYYMMDD à la date de fin de période. **Par exemple :** EFIR\_RP\_1-3-3\_Sim\_20230201-20230331

Les exemples ci-dessus se réfèrent au rapport périodique de la sous-entité « Simplice », abrégée « Sim », s'étendant de fév à mars 2023.

#### **3. Rapport périodique global EFIR**

Ce rapport peut être créé manuellement via la fonction de génération d'un rapport sur-mesure (voir p bas). Un rapport mensuel global EFIR est automatiquement généré le 1er du mois suivant.

Son nom codifié apparaissant dans la liste des rapports est le suivant :

« Rapport périodique global – date de début de période – date de fin de période »

**Par exemple :** Rapport périodique global – 01/02/2023 – 31/03/2023

**Son nom de fichier une fois le rapport téléchargé est le suivant :** 

EFIR RP GLOBAL AAAAMMJJ-YYYYMMDDA où RP correspond à « Rapport périodique », AAAAMMJJ à la date de début

période et YYYYMMDD à la date de fin de période.

**Par exemple :** EFIR\_RP\_GLOBAL\_20230201-20230331

Les exemples ci-dessus se réfèrent au rapport périodique global s'étendant de février à mars 2023.

#### Chaque rapport de la liste peut être :

- Téléchargé dans le but d'être visualisé sur le téléphone ;
- Partagé par e-mail, WhatsApp ou autre ;
- Supprimé.

#### **Attention !**

Toute suppression est irréversible. Ceci est particulièrement vrai pour un rapport de contrôle, qui ne peut pas être généré manuellement.

Seuls les rapports téléchargés sur votre téléphone sont ensuite consultables hors ligne.

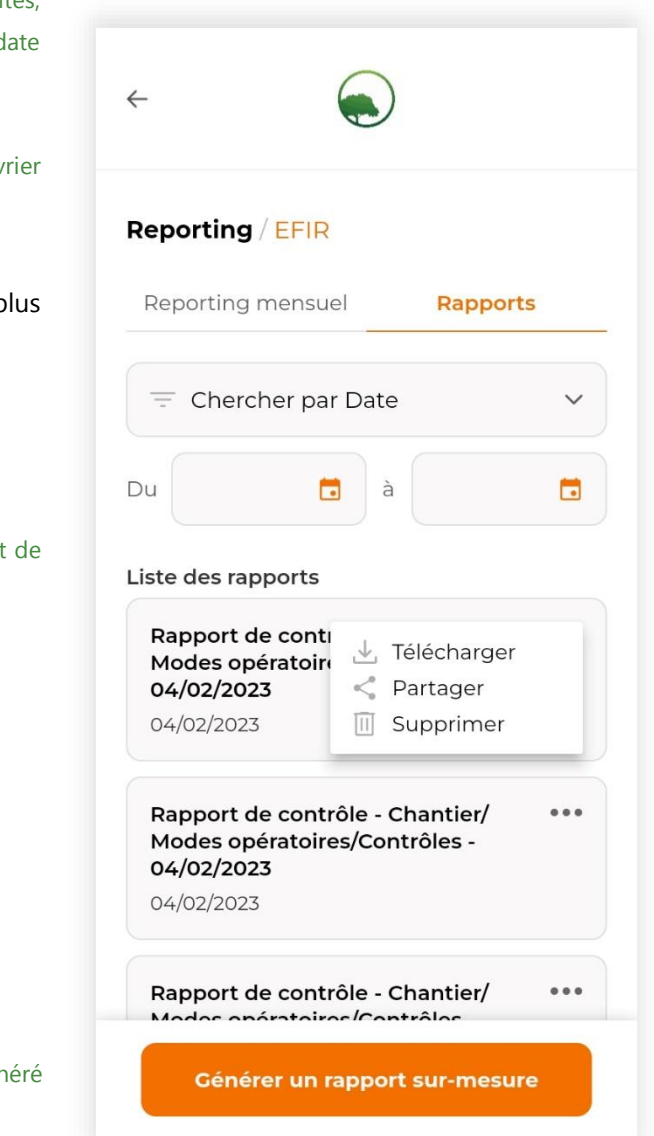

#### **Recherche d'un rapport**

La fonction de recherche d'un rapport permet de filtrer les rapports de la liste par :

- Date en précisant l'intervalle ;
- Type de rapport de contrôle, périodique pour une sous-entité, périodique global ;
- Groupe d'entités, entité, sous-entité par mot-clé à encoder dans la fenêtre de saisie**.**

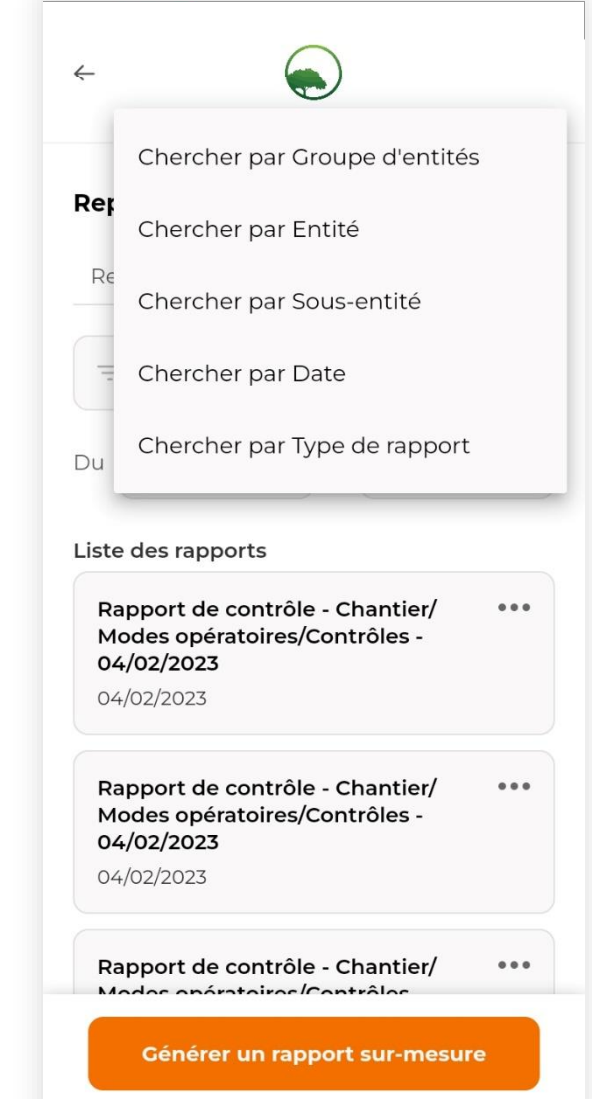

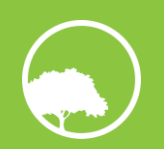

#### **Génération d'un rapport sur-mesure**

La fonction de génération d'un rapport sur mesure permet de créer un rapport périodique global ou pour une sous-entité. Il est impératif d'être connecté à internet pour générer un rapport manuellement.

La première étape est de choisir son type de rapport et la seconde, de définir la période sur laquelle va porter le rapport. Vous pouvez choisir une période prédéfinie dans la liste déroulante (mensuel, trimestriel, semestriel ou annuel) ou définir l'intervalle de la période vous-même, en précisant les mois de début et de fin de période. En choisissant une période prédéfinie, le mois en cours est considéré.

Par défaut, un rapport mensuel global EFIR est automatiquement généré le 1er du mois suivant. Après chaque contrôle, un rapport de contrôle est généré automatiquement, mais un rapport de contrôle ne peut pas être généré manuellement.

Si vous décidez de créer un rapport mensuel pour le mois en cours, l'intervalle s'étendra du premier du mois en cours à la date de création du rapport.

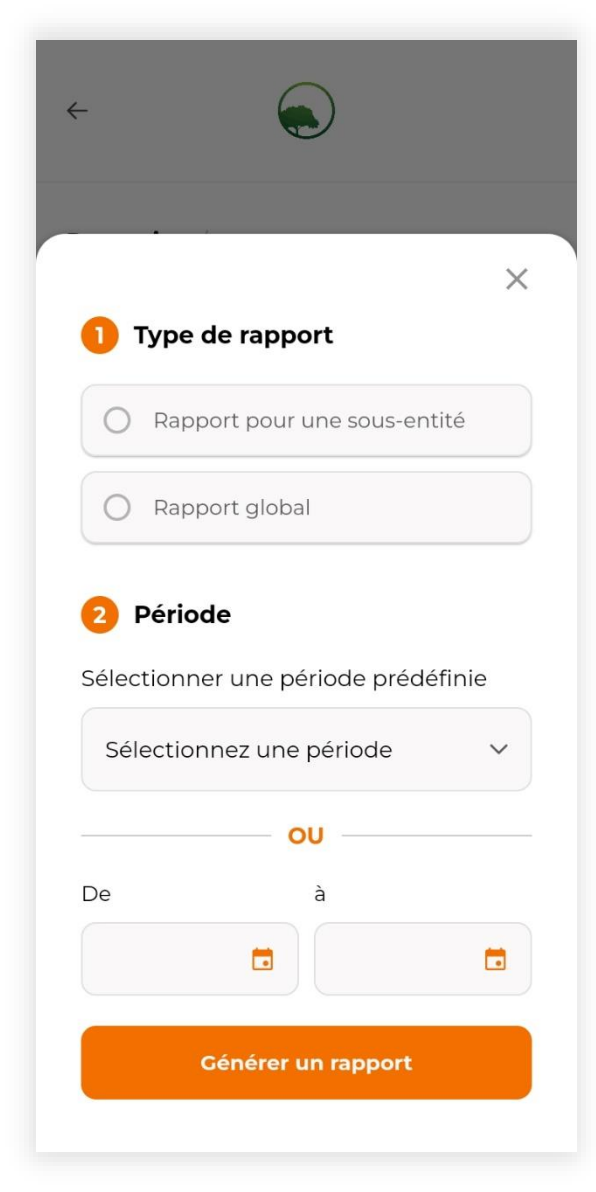

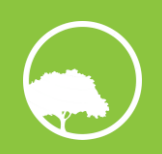

### <span id="page-39-0"></span>**4.4 DOCUMENTATION**

L'accès à la documentation peut se faire directement depuis le menu principal. Elle est répartie en un volet opérationnel et un volet réglementaire.

Chaque thématique possède sa propre documentation. Une barre de recherche permet de rechercher de la documentation pour une thématique spécifique, en entrant son nom. La documentation ne peut pas être modifiée par une entreprise.

Cette documentation est accessible dans chaque formulaire de contrôle au niveau des thématiques, permettant d'y avoir accès lors d'un contrôle.

Il faut changer la taille de police dans les paramètres du téléphone pour que la taille de police de l'application soit modifiée.

#### <span id="page-39-1"></span>**4.4.1 DOCUMENTATION OPERATIONNELLE**

La documentation opérationnelle reprend des prescriptions techniques ainsi que des illustrations afin de réaliser correctement les contrôles sur le terrain.

La grande majorité des éléments opérationnels présentés sont tirés :

- De guides de bonnes pratiques de la sous-région (ex : FAO) ;
- Des procédures standardisées la Boite à Outils Certification, en cours d'élaboration dans le cadre du PPECF.

Cette documentation opérationnelle est commune à tous les pays du Bassin du Congo.

#### <span id="page-39-2"></span>**4.4.2 DOCUMENTATION REGLEMENTAIRE**

La documentation réglementaire reprend des extraits de textes législatifs (codes, décrets, arrêtes, ordonnances et circulaires), de conventions internationales ou de guides techniques à valeur légale.

Elle est spécifique à chaque pays du Bassin du Congo.

Cette documentation permet de répondre aux spécificités de chaque pays. Elle est mise à jour, au travers de l'assistance post-développement de l'Assistant Numérique de Contrôle, en fonction de la révision, abrogation ou parution des textes réglementaires.

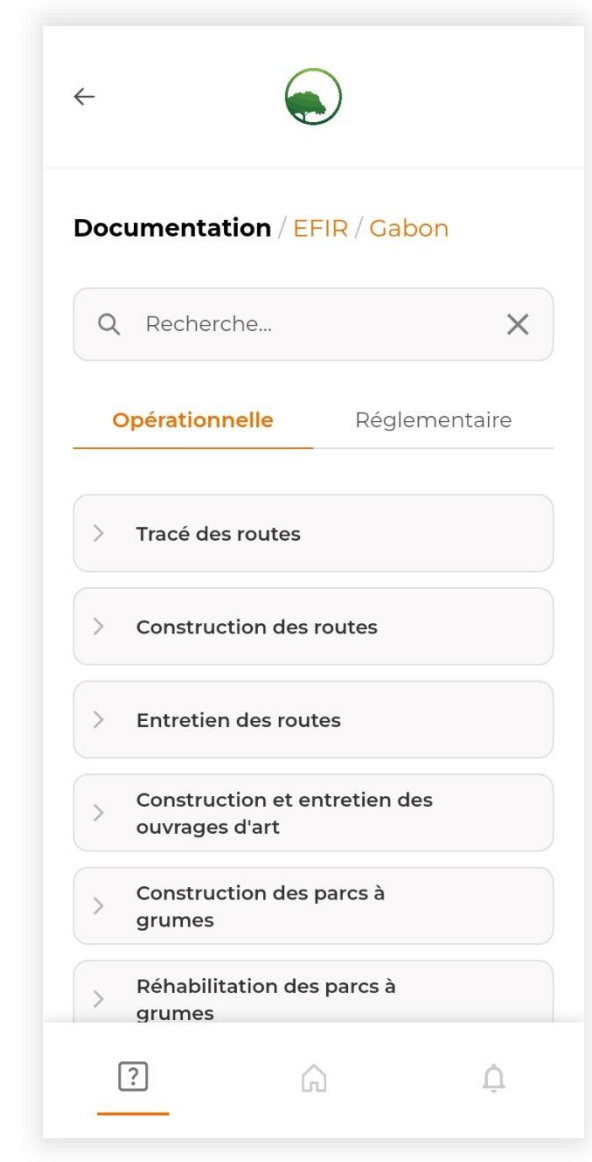

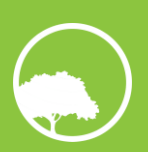

## <span id="page-40-0"></span>**4.5 SYNCHRONISATION**

Cette fonctionnalité est détaillée dans la partie [5](#page-43-0) – mode hors-connexion

La synchronisation manuelle n'est pas nécessaire dans le cas où vous réalisez un contrôle lorsque vous avez accès à internet.

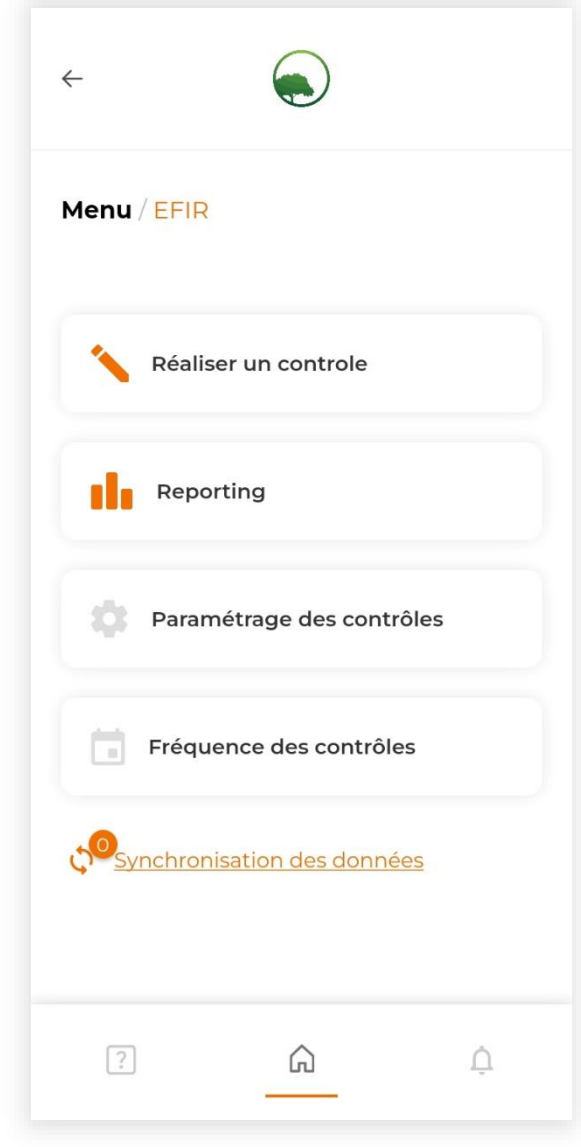

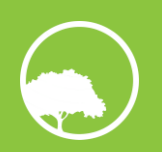

## <span id="page-41-0"></span>**4.6 NOTIFICATIONS**

Vous pouvez accéder aux notifications via le menu principal.

Les notifications sont internes à l'application Dès qu'une ou plusieurs nouvelles notifications apparaissent, une pastille s'affiche en haut à droite de l'icône de notifications du menu principal.

Les notifications sont classées par date, de la plus récente à la plus ancienne. Les nouvelles notificati non vues, possèdent également une pastille.

Une notification reste visible pendant 30 jours. Vous pouvez donc suivre l'historique des activités contrôle de votre entreprise durant le mois écoulé.

Il existe quatre notifications :

- Deux sont liées à la réalisation d'un contrôle et le suivi des échéances ;
- Deux sont liées à l'import et la synchronisation de données de contrôle.

#### <span id="page-41-1"></span>**4.6.1 LE CONTROLE DE « SOUS ENTITE » A ETE EFFECTUE ET SON RAPPORT GENERE**

Elle notifie chaque utilisateur de l'entreprise qu'un contrôle a été réalisé et que son rapport est désori disponible dans la partie Reporting.

Cette notification apparait :

- Immédiatement après un contrôle si vous êtes connecté à internet ;
- Juste après avoir synchronisé les données d'un contrôle manuellement via la fonction synchronisation (voir partie [5.2.1\)](#page-46-0).

Il peut donc y avoir un décalage entre la réalisation d'un contrôle sur le terrain et la production de rapport, qui nécessite internet pour être généré.

Si vous cliquez sur la notification, vous êtes directement redirigés vers le volet Rapports du Reporting [4.3.2\)](#page-35-0).

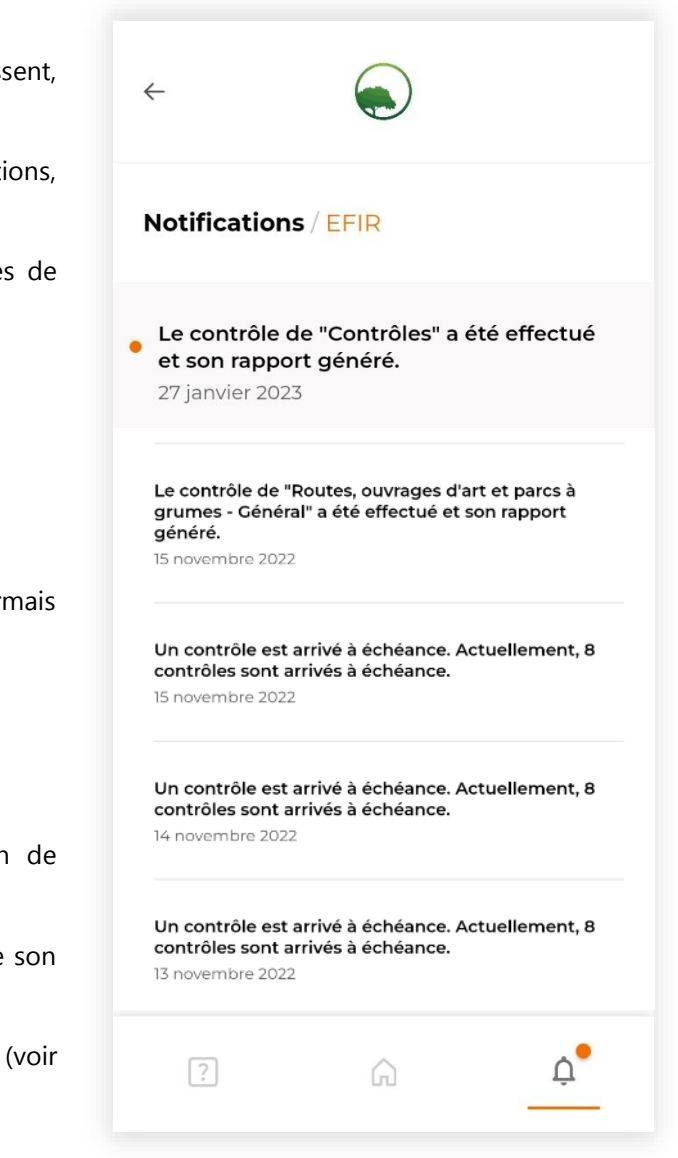

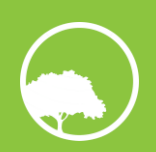

#### <span id="page-42-0"></span>4.6.2 X CONTROLE(S) EST/SONT ARRIVE(S) A ECHEANCE AUJOURD'HUI. ACTUELLEMENT, Y CONTROLE(S) EST/SONT ARRIVE(S) A ECHEANCE.

Elle notifie chaque utilisateur de l'entreprise :

- Du nombre de contrôles qui sont arrivés à échéance en date de la notification ;
- Du nombre total de contrôles dont la date d'échéance prévue est dépassée.

Cette notification apparaît dès qu'un contrôle est arrivé à sa date d'échéance (ou plusieurs contrôles si la date d'échéance est la même).

Si vous cliquez sur la notification, vous êtes directement redirigés vers l'écran de choix du groupe d'entités, dans la partie Réalisation d'un contrôle.

#### <span id="page-42-1"></span>**4.6.3 VOUS AVEZ IMPORTE X CONTROLE(S)**

Elle notifie que l'import manuel des données de contrôle a bien fonctionné et ne s'affiche que dans le volet de notifications de l'utilisateur qui a effectué l'import.

Cette notification apparaît dès que l'import a été réalisé avec succès.

#### <span id="page-42-2"></span>**4.6.4 X CONTROLE(S) A/ONT ETE SYNCHRONISE(S)**

Elle notifie que la synchronisation manuelle des données de contrôle a bien fonctionnée et ne s'affiche que dans le volet de notifications de l'utilisateur qui a effectué la synchronisation.

Cette notification apparaît dès que la synchronisation a été réalisée avec succès.

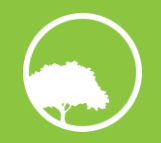

<span id="page-43-0"></span>Cette partie détaille les spécificités liées à l'utilisation de l'application quand vous n'avez pas accès à internet, ce qui est souvent le cas lors des contrôles sur chantier forestier.

Les données enregistrées sur le terrain doivent être synchronisées avec la base de données en ligne, ce qui est rendu possible par la fonctionnalité de synchronisation des données.

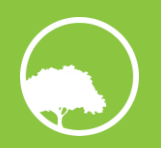

## <span id="page-44-0"></span>**5.1 ACCEDER AU MODE HORS CONNEXION**

Le mode hors connexion n'est pas accessible dès que la connexion internet est perdue. Pour y accéder, vous devez suivre le processus suivant :

- Assurez-vous que vous êtes connecté à l'application avec un compte utilisateur en vous rendant dans son menu principal ;
- Il doit vous avertir que vous n'avez pas accès à internet. Si ce n'est pas le cas, coupez votre connexion et rafraichissez le menu principal en glissant l'écran vers le bas ;
- Quittez l'application **sans vous déconnectez de votre compte utilisateur** et fermez-là complètement ;
- Ouvrez à nouveau l'application. Vous accédez à l'écran de connexion et les champs d'identifiant et de mot de passe sont vides ;
- Accédez au mode hors connexion en cliquant sur le bouton se trouvant en bas de l'écran.

Il est très important que vous ne vous déconnectiez pas de votre compte utilisateur si vous n'avez plus accès à internet. En effet, l'application a besoin d'internet pour pouvoir vous connectez à l'application. Dès lors, si vous vous déconnectez en mode hors connexion, vous n'aurez plus accès à l'application.

En mode hors connexion, vous n'avez plus accès :

- Aux notifications ;
- Au reporting mensuel et aux rapports ;
- Au paramétrage des contrôles et aux fréquences (pour les contrôleurs-administrateurs).

**L'ensemble des fonctionnalités de réalisation d'un contrôle sont fonctionnelles, ainsi que le système d'échéancier : les couleurs et dates se mettent également à jour (Partie [4.2\)](#page-25-0).**

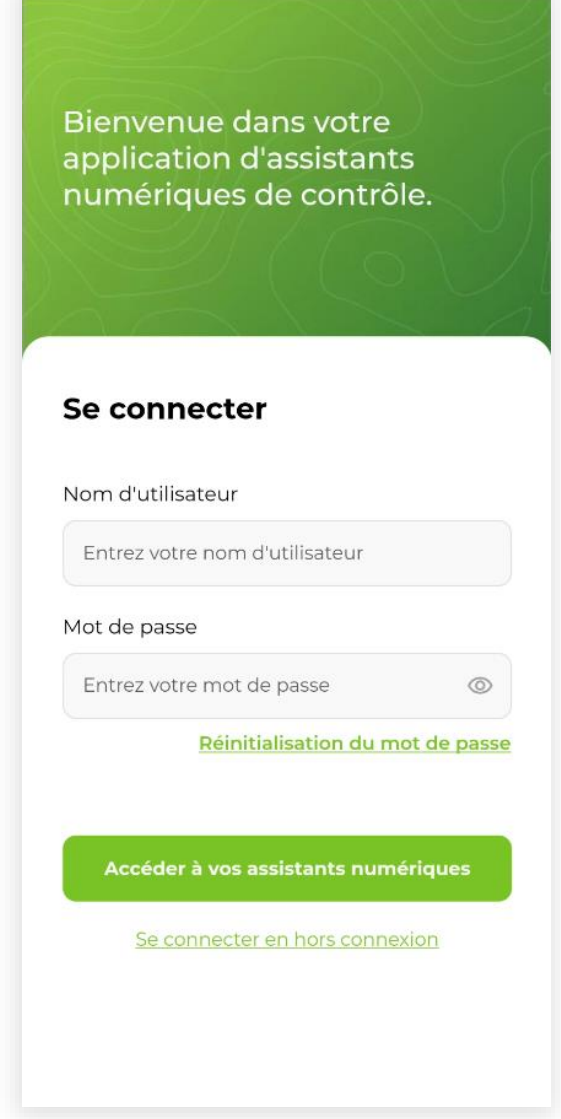

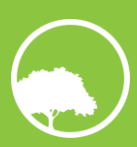

Si votre connexion internet est rétablie, il vous suffit de rafraichir l'écran du menu principal pour retrouver l'ensemble des fonctionnalités.

Finalement, le changement d'utilisateur (la déconnexion d'un compte) ne doit se faire que si vous voulez réellement vous connectez à un autre compte. Dans l'usage courant de l'application, un téléphone correspond à un utilisateur et donc à un seul compte. Cet usage est à privilégier pour éviter toute mauvaise manipulation entraînant l'incapacité de contrôle sur le terrain. A noter que le seul moyen de se déconnecter est de retourner en arrière deux fois depuis le menu principal, minimisant les risques de déconnexion accidentelle.

### <span id="page-45-0"></span>**5.2 GESTION DES DONNEES DES CONTROLES REALISES EN MODE HORS CONNEXION**

Une fois un contrôle réalisé en mode hors ligne, ses données ne sont pas synchronisées avec le serveur et aucun rapport n'est généré. Une fenêtre pop-up vous demande confirmation pour enregistrer les données et les synchroniser plus tard.

Le bouton de synchronisation des données du menu principal possède une pastille en haut à droite qui renseigne le nombre de contrôles dont les données sont stockées sur le téléphone et qui nécessitent d'être synchronisées. Cette pastille se met à jour après chaque contrôle effectué en mode hors ligne.

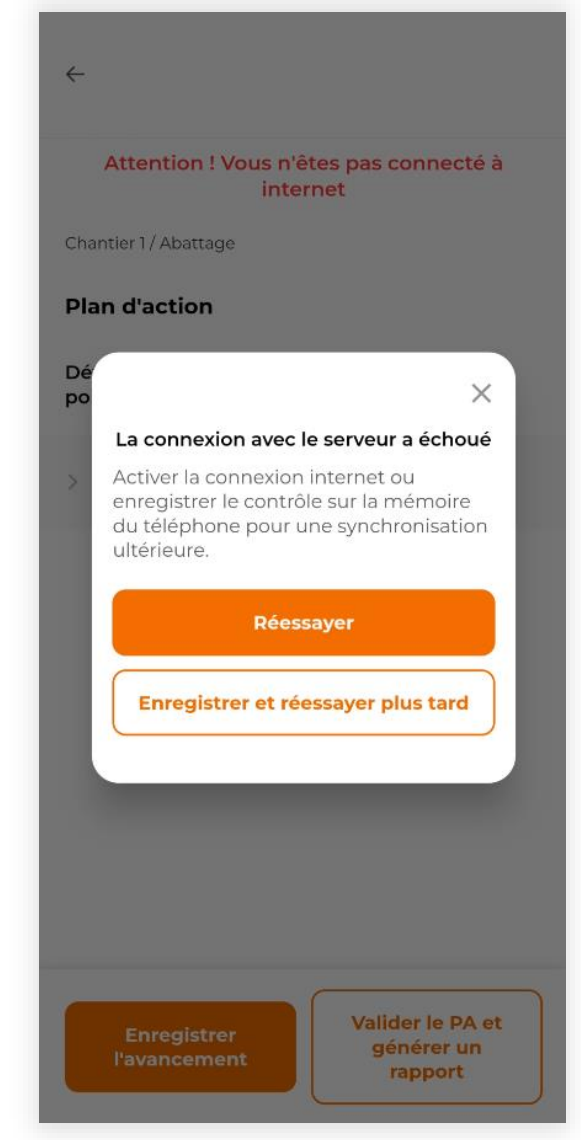

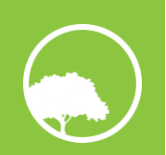

#### <span id="page-46-0"></span>**5.2.1 SYNCHRONISATION DES DONNEES**

Les données des contrôles réalisés en mode hors connexion doivent être synchronisées en ligne afin que leur rapport de contrôle soit généré.

Pour ce faire, vous devez :

- Retrouver une connexion internet ;
- Accéder à la fonctionnalité de synchronisation des données ;
- Synchroniser les données en ligne.

Le bouton de synchronisation des données en ligne n'est actif que si vous êtes connecté à internet, et ce afin d'éviter toute erreur de synchronisation.

Un compteur se met à jour automatiquement au fur et à mesure que les données sont synchronisées.

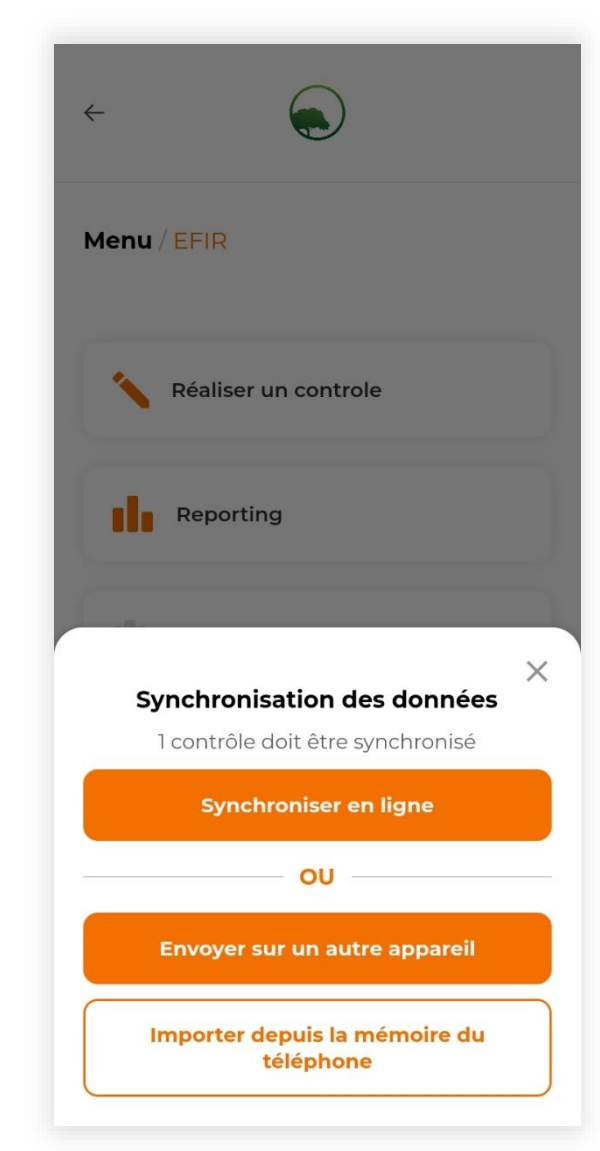

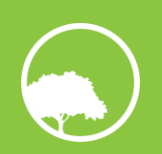

#### <span id="page-47-0"></span>**5.2.2 ENVOI ET IMPORT DE DONNEES DE CONTROLE**

Les données de contrôle peuvent être envoyées d'un téléphone à un autre téléphone via Bluetooth.

Les étapes à suivre afin d'envoyer et de réceptionner des données sont les suivantes :

- Activez le Bluetooth sur les deux téléphones
- Depuis le téléphone émetteur :
	- o Accédez à la fonctionnalité de synchronisation des données ;
	- o Envoyez-les sur un autre appareil en le sélectionnant parmi la liste proposée.
- Depuis le téléphone récepteur :
	- o Acceptez l'appairage Bluetooth et la réception des données. Elles seront stockées sur la mémoire du téléphone sous format .json Les données de plusieurs contrôles sont stockées sur un même fichier ;
	- o Accédez à la fonctionnalité de synchronisation des données et importez depuis la mémoire de votre téléphone ;
	- o Sélectionnez le fichier réceptionné. Une notification vous alerte de sa bonne réception, accessible depuis le volet de notifications.

Les données sont partagées du téléphone émetteur vers le téléphone récepteur mais ne sont pas supprimées du téléphone émetteur.

Il vous faut suivre les étapes décrites dans la partie concernée pour synchroniser les données avec la base de données en ligne.

A noter que si des mêmes données de contrôle sont synchronisées depuis deux téléphones différents, il n'y aura aucun conflit entre ces données. Il vaut donc mieux synchroniser deux fois les mêmes données afin d'éviter de les perdre.

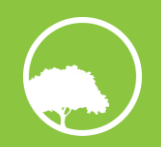